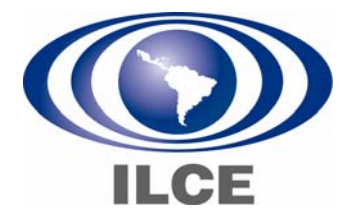

# **Manual para manipular imagen fija y en movimiento**

**Elaborado por:** 

Guadalupe González Franco Nadia Álvarez de Lucio Ruth Jiménez López

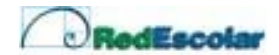

#### **Presentación**

En este manual se encuentran los procedimientos básicos para modificar y adaptar imagen fija y en movimiento; a fin de aprovechar las posibilidades didácticas de las tecnologías que hay en su centro escolar. Usted podrá crear o adaptar los recursos existentes con base en sus contextos, necesidades e intereses y posteriormente introducirlos en la planificación y acción educativa.

#### **Requerimientos Técnicos**

- Microsoft Windows XP Home Edition o Windows XP Profesional
- Procesador de 600 megahercios (MHz), como Intel Pentiun lll, Advanced Micro Devices (AMD) Athlon o equivalente
- **128 megabytes (MB) de RAM**
- **2** gigabytes (GB) de espacio libre en disco
- Dispositivos de captura de video
- Versión 2.0 del programa Movie Maker

Para optimizar el rendimiento de Windows Movie Maker, se recomienda disponer de los siguientes requisitos del sistema:

- Procesador de 1,5 gigahercios (GHz), como Intel Pentium 4, AMD Athlon XP 1500+ o equivalente
- 256 megabytes (MB) de RAM

#### **Condiciones para poder manipular video**

#### **Instale la cámara web en la computadora**

Conecte la cámara web en la entrada del USB de la computadora, la ubicación puede estar al frente o atrás del CPU. En la siguiente imagen se ilustra el proceso:

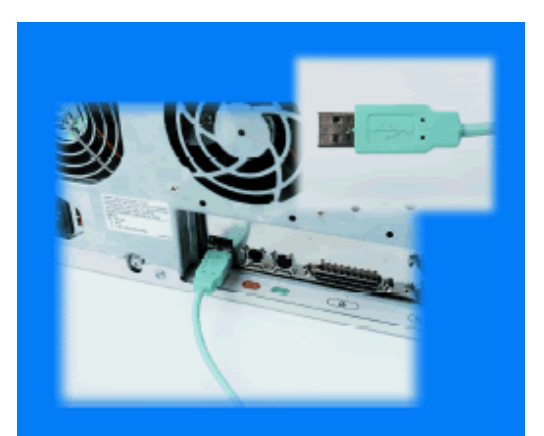

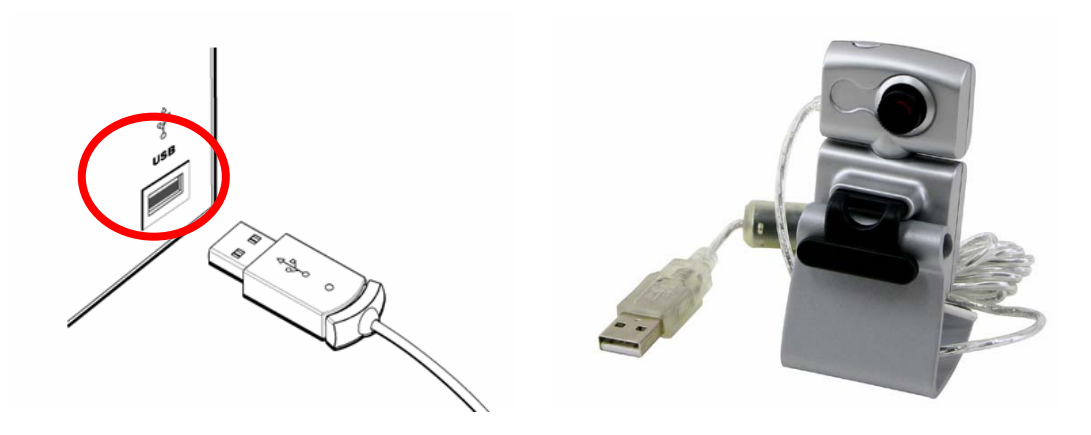

**Verifique que los controladores de la tarjeta de sonido y de video estén instalados**

En la barra de tareas presione **Inicio** y **panel de control**.

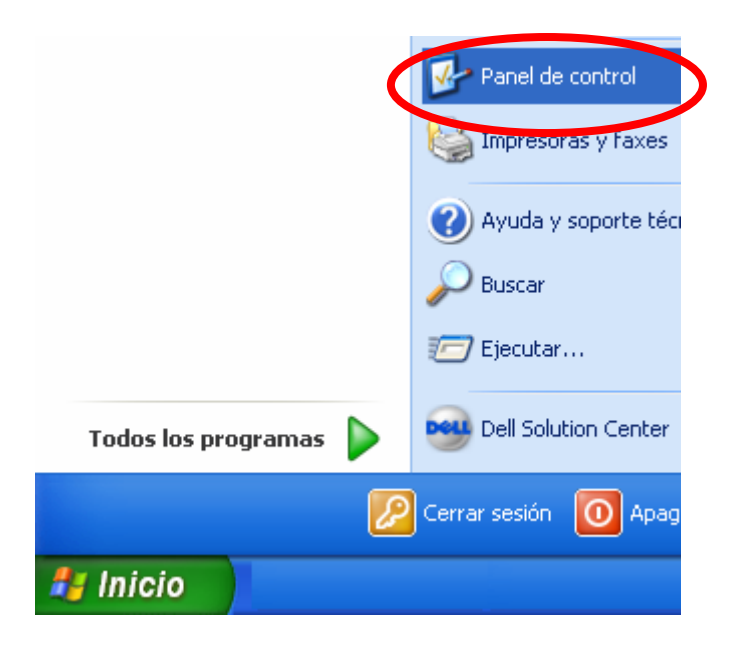

En Panel de control dé doble clic en el icono **Sistema**

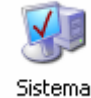

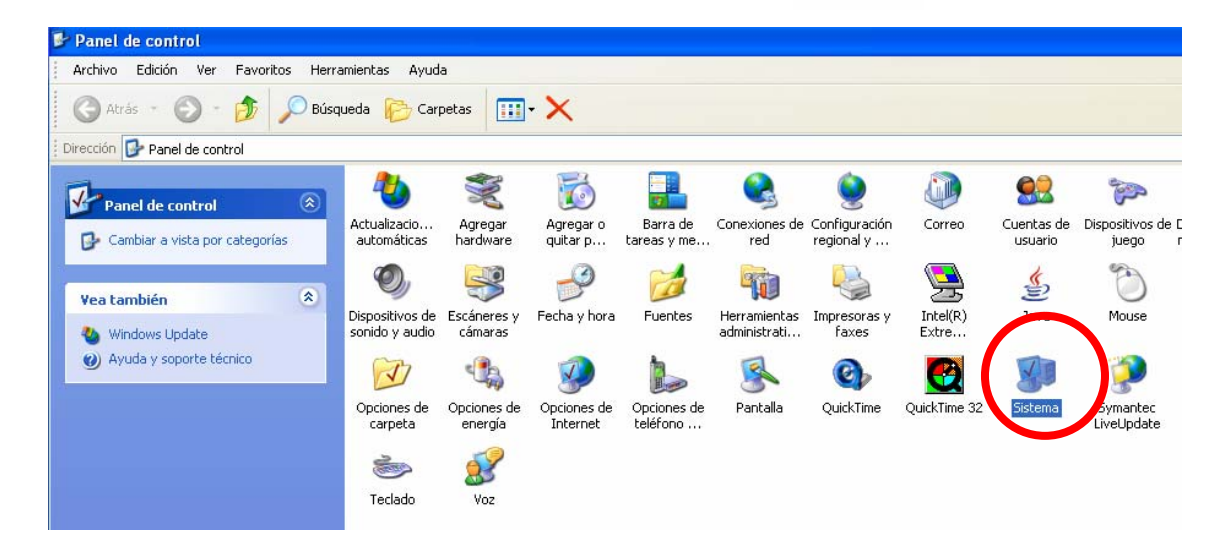

En la ventana **Propiedades del sistema,** dé un clic en la ficha **Hardware** y oprima el botón **Administrador de dispositivos** 

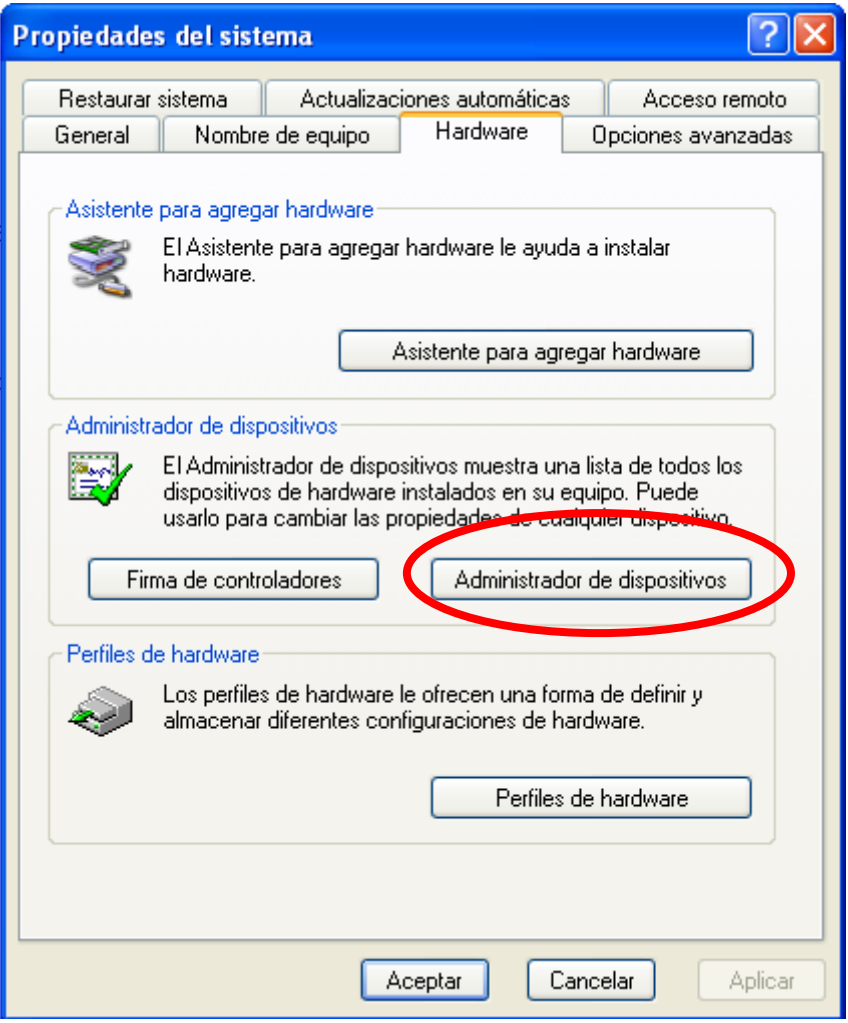

En la ventana **Administrador de dispositivos** dé doble clic sobre los **Controladores de bus serie universal (USB)** y **los dispositivos de sonido, video y juegos**. Verifique los controladores no marquen ningún error (aparecen en color amarillo y con signos de interrogación).

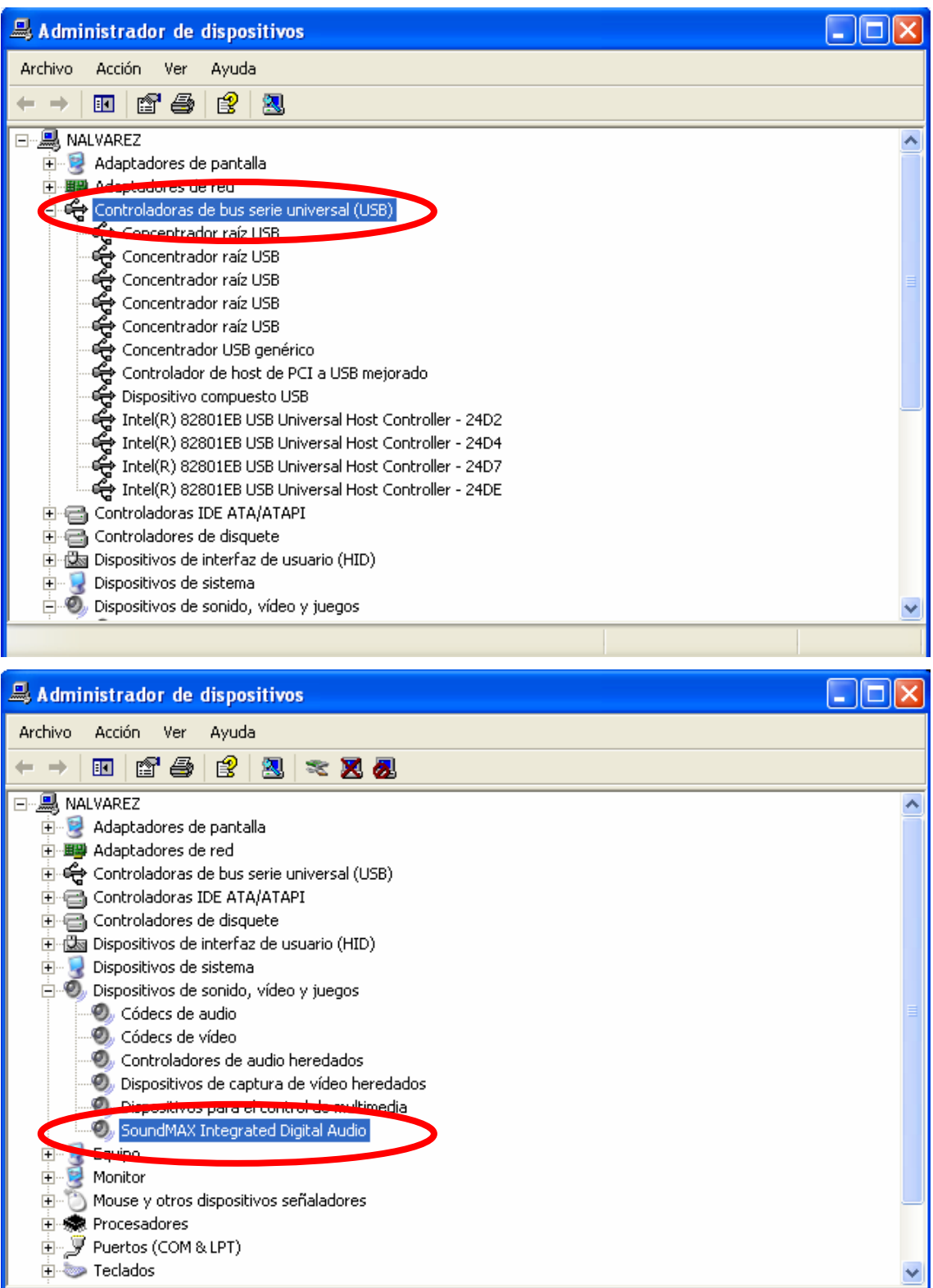

Y

#### **Identifique la carpeta Mis Videos**

La carpeta **Mis videos** se encuentra en Mis documentos. Para llegar a ella dé un clic en Inicio, **Mis documentos** y busque la carpeta Mis videos**.**

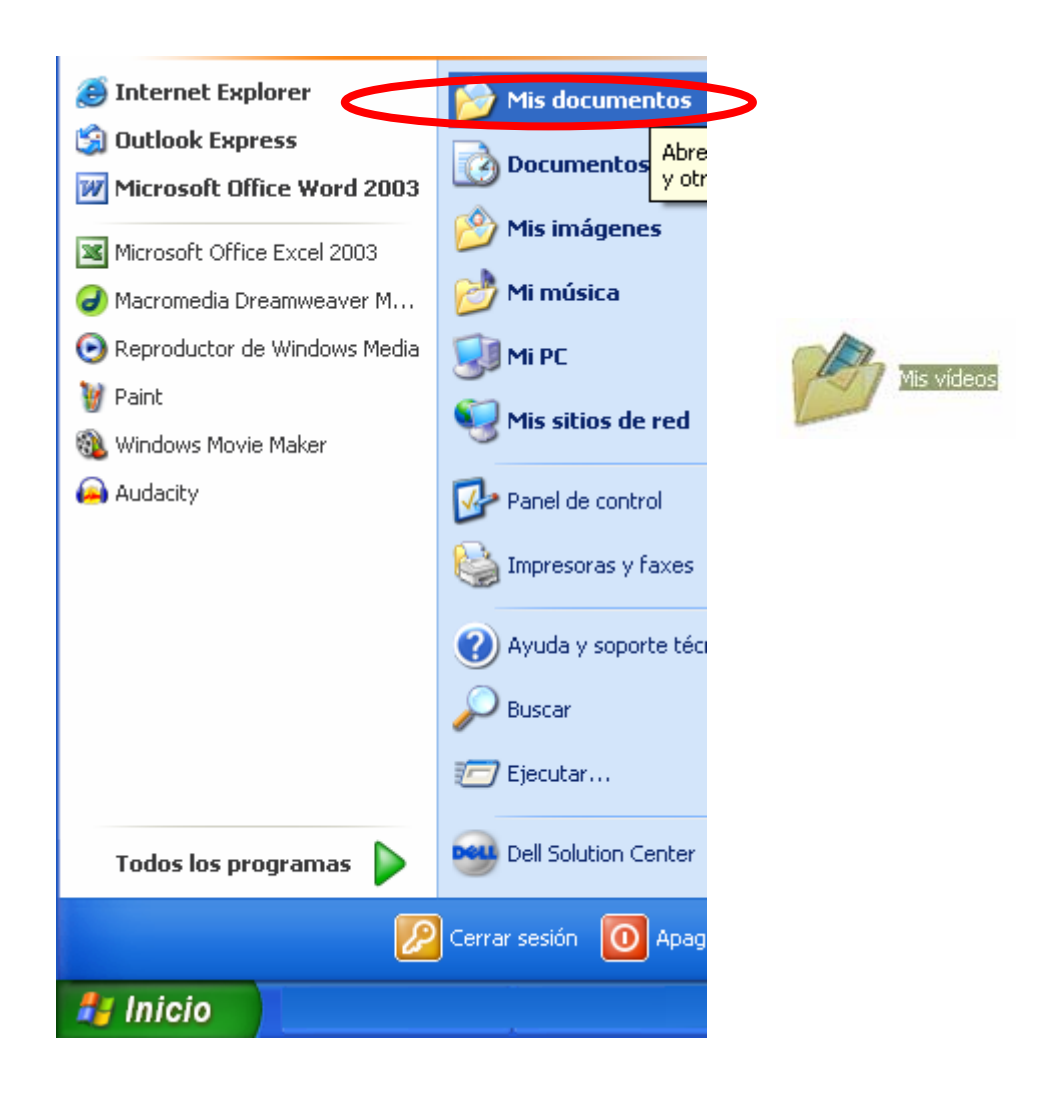

# **Guarde imágenes que servirán de ejemplo para realizar las actividades que se describen en el manual**

Utilice la tabla *bancos de imágenes* como fuente de consulta para buscar y guardar en la computadora cinco imágenes.

Abra su navegador de internet y entre a la siguiente página:

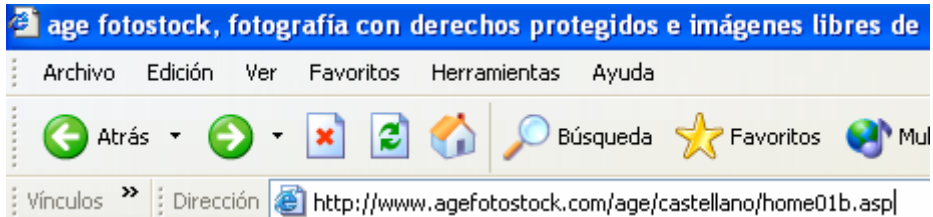

En la página que aparece utilice el motor de búsqueda para encontrar cinco imágenes. Escriba por ejemplo "Tecnología" y presione el botón OK

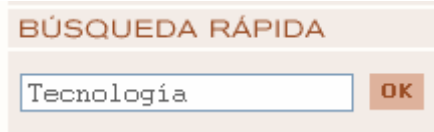

De entre las imágenes que se muestran, elija cinco. Sobre cada una de ellas, con el botón derecho del ratón, presione la opción **Guardar imagen como…**

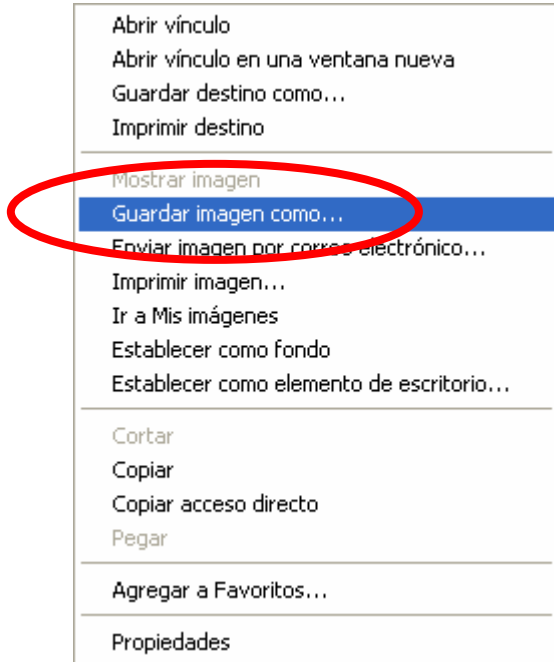

En la ventana que aparece busque la carpeta Mis videos y oprima el botón **Guardar**.

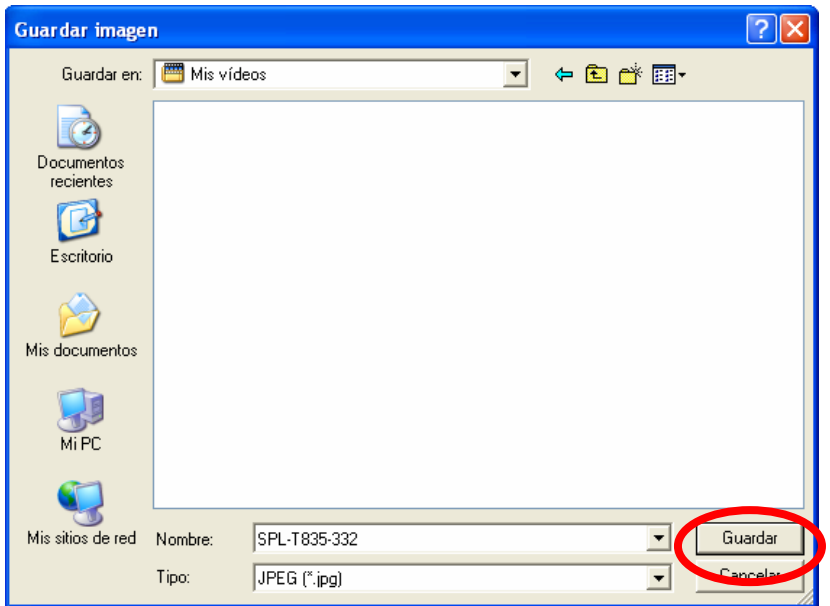

Hasta este momento se han descrito las condiciones a realizar para instalar una cámara web en la computadora; verificar que estén bien instalados los dispositivos de la tarjeta de sonido y de video; identificar la ruta para llegar a la carpeta Mis videos y los procedimientos generales para guardar en dicha carpeta videos e imágenes.

Ahora conocerá las opciones básicas para manipular un video e imágenes fijas con las funciones del programa Movie Maker. El documento muestra los títulos de las funciones en español y en inglés (los títulos aparecen entre paréntesis).

**Nota importante:** Puede importar o guardar imágenes fijas o en movimiento, así como archivos de audio, siempre y cuando sean compatibles con los formatos y extensiones que permite el programa.

**Los aparatados en los que está dividido el presente manual son los siguientes:** 

**[¿Cómo escanear imágenes?](#page-10-0)**

**[¿Cómo abrir el programa Movie Maker?](#page-16-0)**

**[¿Cómo capturar un video a través de una cámara web con el](#page-17-0)**

**[programa Movie Maker?](#page-17-0)**

**[¿Cómo importar un video al programa Movie Maker?](#page-32-0)**

**[¿Cómo editar el video con el programa Movie Maker?](#page-22-0)**

**[¿Cómo importar imágenes fijas al programa Movie Maker?](#page-32-0)**

**[¿Cómo editar imágenes fijas con el programa Movie Maker?](#page-22-0)**

**[¿Cómo reproducir el video con el programa Movie Maker?](#page-39-0)**

**[¿Cómo guardar el video en la computadora?](#page-41-0)**

#### <span id="page-10-0"></span>**¿Cómo escanear imágenes?**

Si cuenta con escáner en el Aula de Medios, puede obtener una copia de la imagen o imágenes que tenga impresas; por ejemplo: dibujos elaborados por alumnos o fotografías, para después reutilizarlas e incluirlas en el video que está elaborando.

Los procedimientos de instalación y el uso del escáner varían según la marca y modelo que utilice en su espacio de trabajo. El siguiente es sólo un ejemplo del uso de un escáner marca **Epson Smart Panel** 

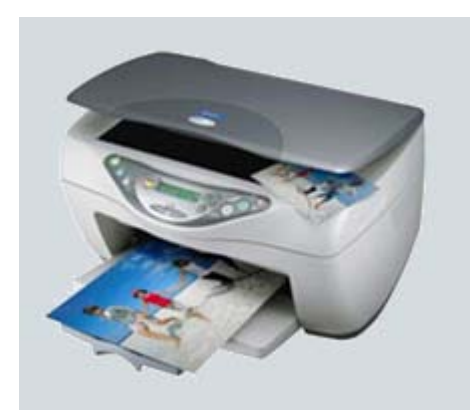

#### **¿Cómo escaneo imágenes?**

Abra la tapa del escáner, coloque sobre el cristal la imagen que desea digitalizar y al final ciérrela

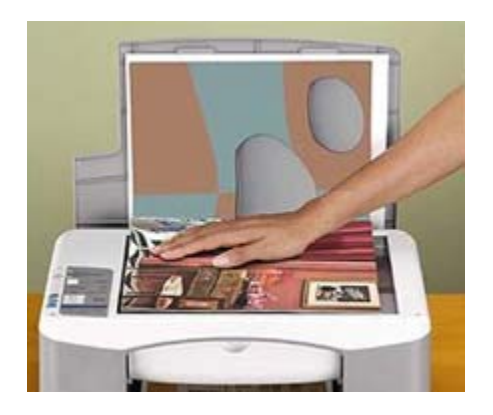

Después en su computadora dé un clic en **Inicio\ Todos los programas\ Epson Smart Panel**

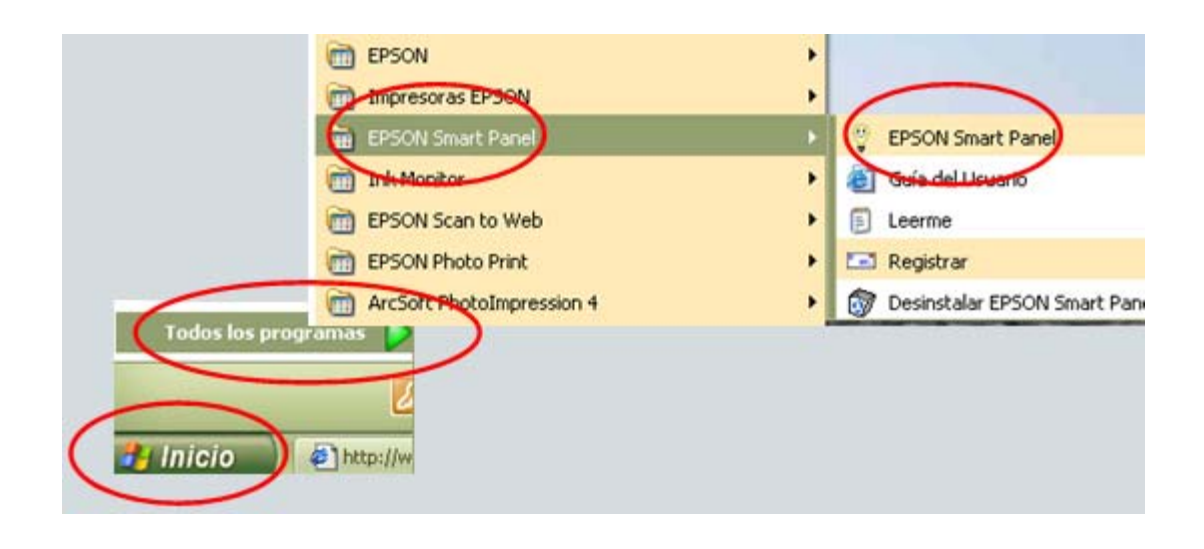

Seleccione **Epson Smart Panel.** En la venta que aparece dé un clic sobre **Scan to File**, recuerde que previamente debe haber colocado la imagen en el escáner

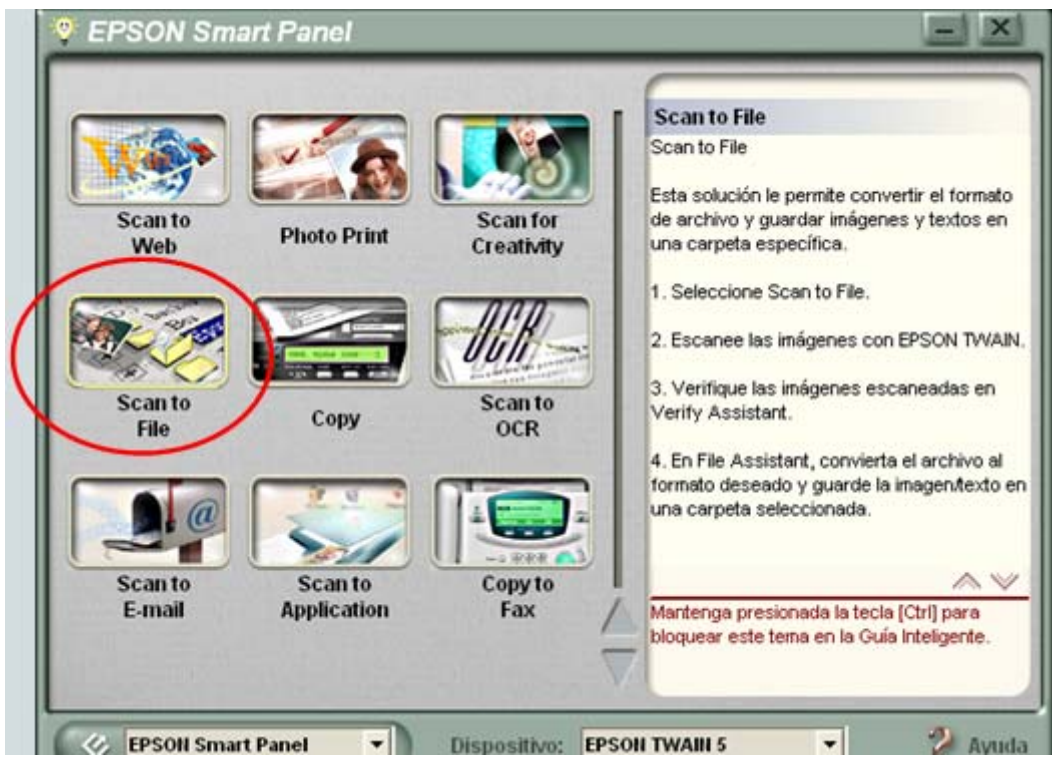

Aparece una imagen como la siguiente, en la cual indica que se está escaneando el documento

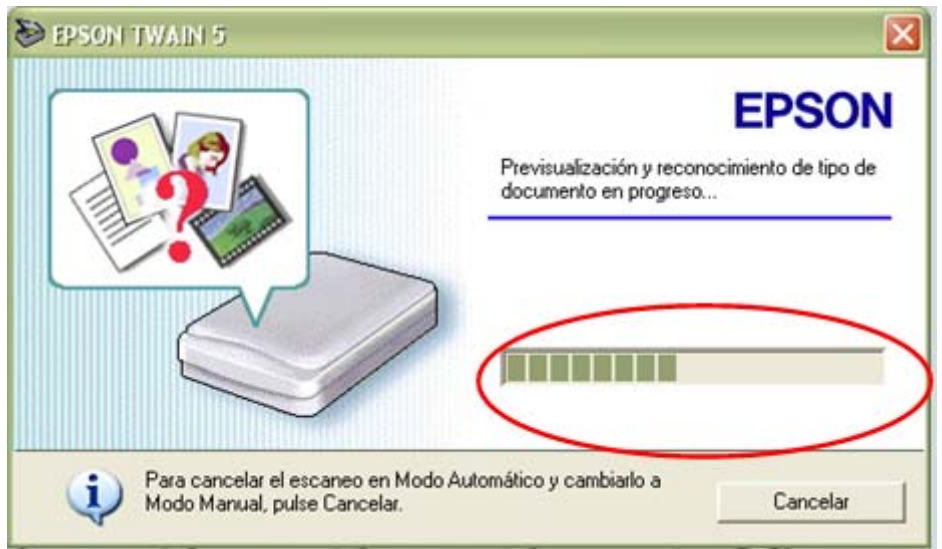

Después aparece un cuadro de diálogo como el siguiente, en donde se muestra la imagen escaneada

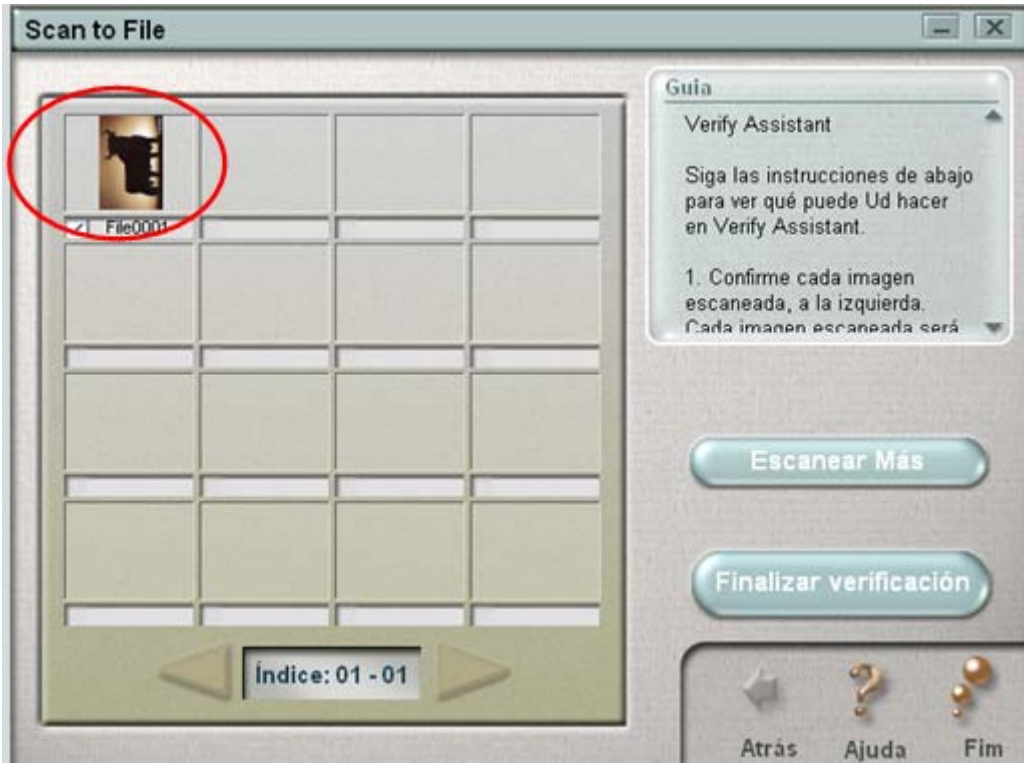

Observe que la imagen está digitalizada en la computadora

Debajo de la imagen puede dar un clic para nombrarla como usted quiera y oprimir en la opción **Finalizar verificación**

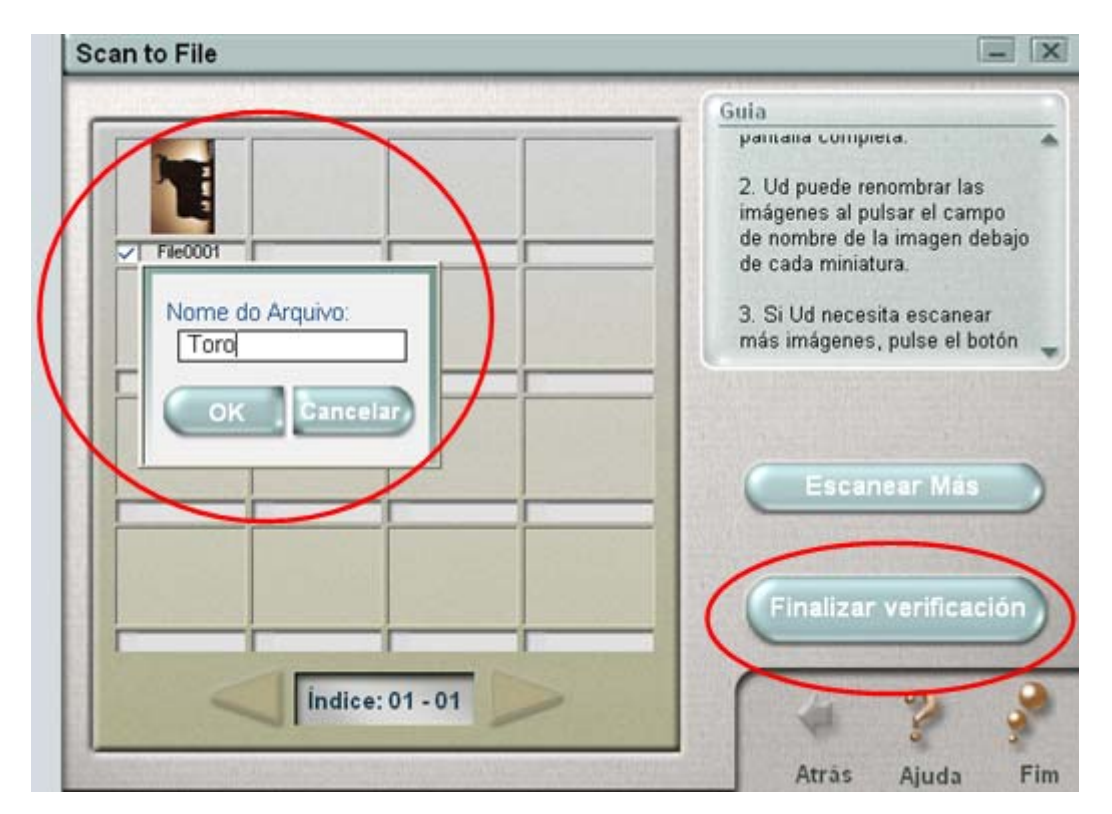

Observe que aparece un cuadro de diálogo que le ayuda a guardar la imagen llamado **Ruta de Archivo** , en **Examinar** puede seleccionar la carpeta **Mis imágenes** y dé un clic en **Aceptar**

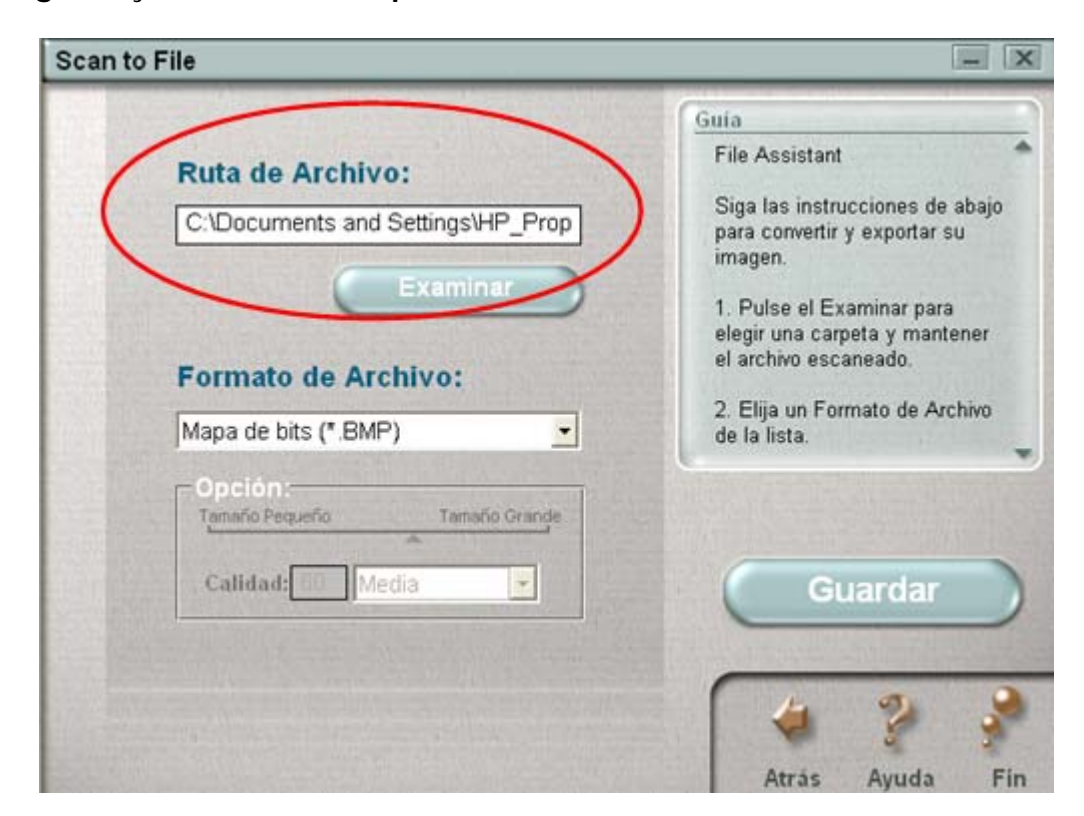

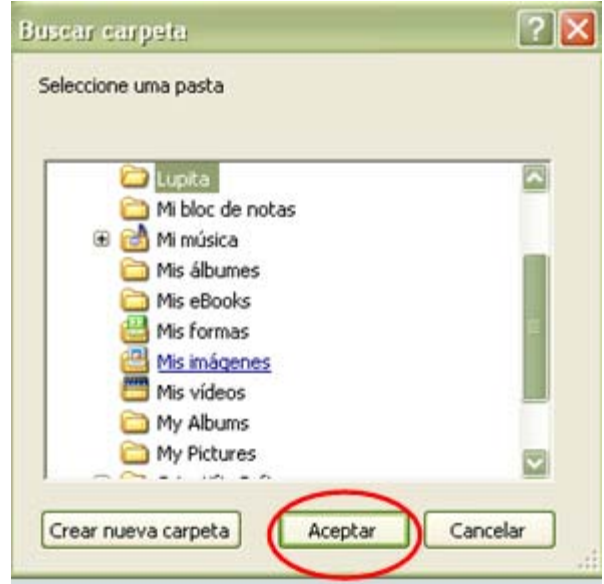

Posteriormente seleccione el formato de la imagen y oprima el botón de **Guardar**

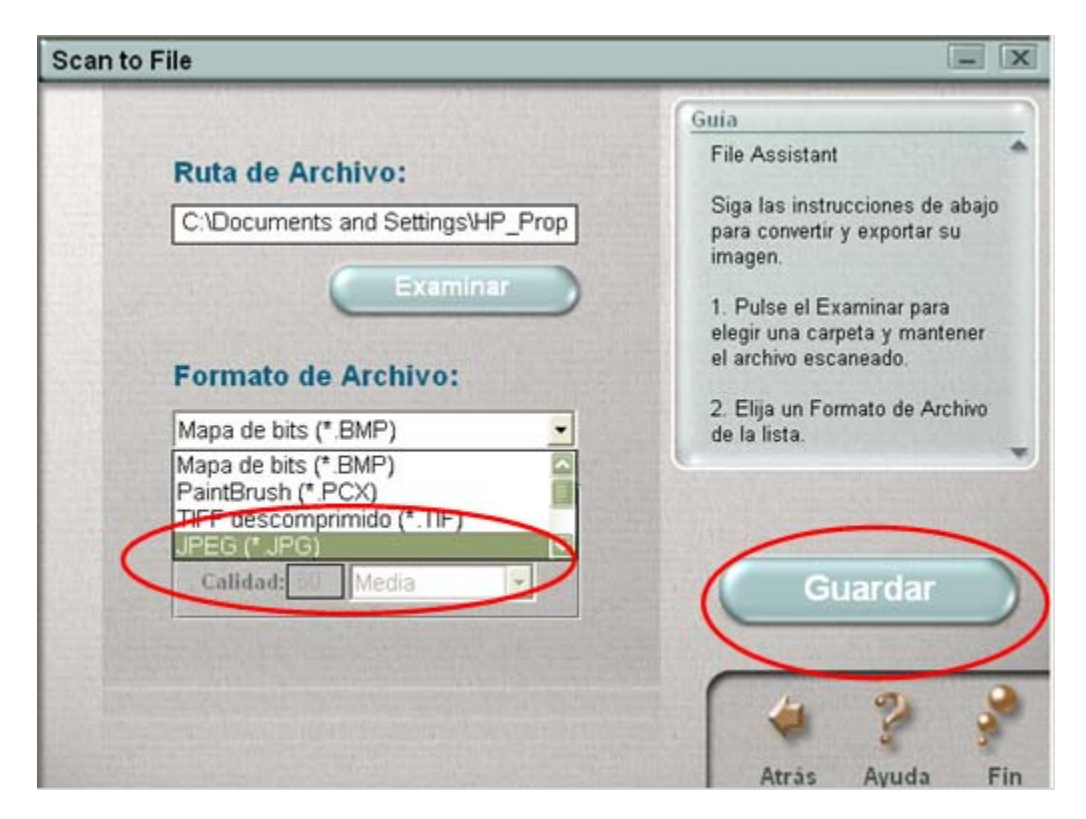

Puede buscar en la carpeta de mis imágenes, para verificar que la imagen quedó guardada.

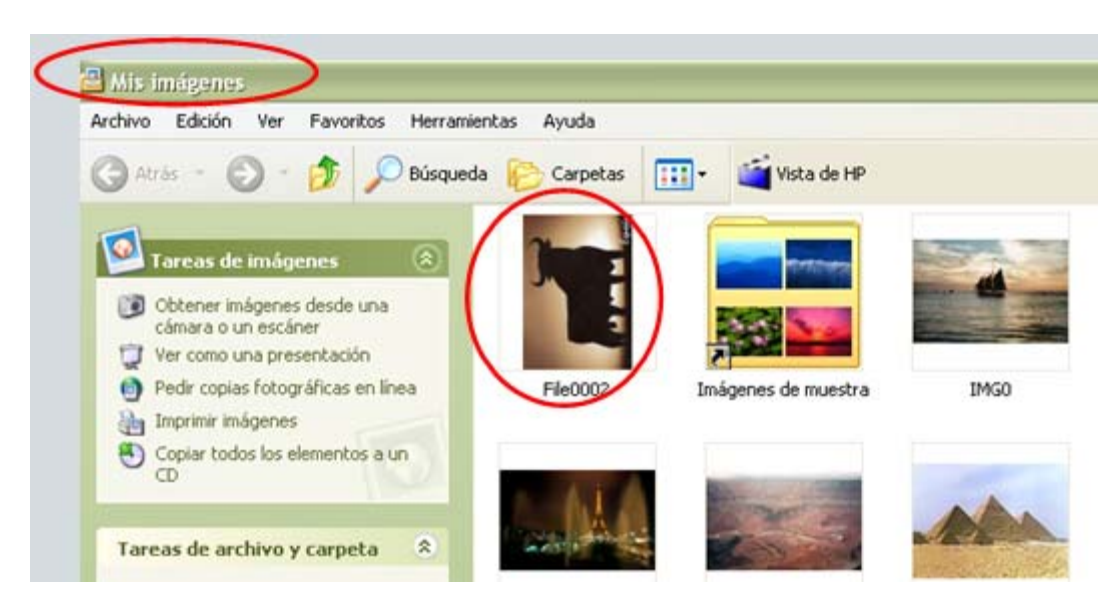

# <span id="page-16-0"></span>**¿Cómo abrir el programa Movie Maker?**

En la barra de tareas presione **Inicio**, seleccione la opción **Todos los programas, Accesorios** y **Windows Movie Maker.** En algunas computadoras no es necesario ir a Accesorios para llegar al programa.

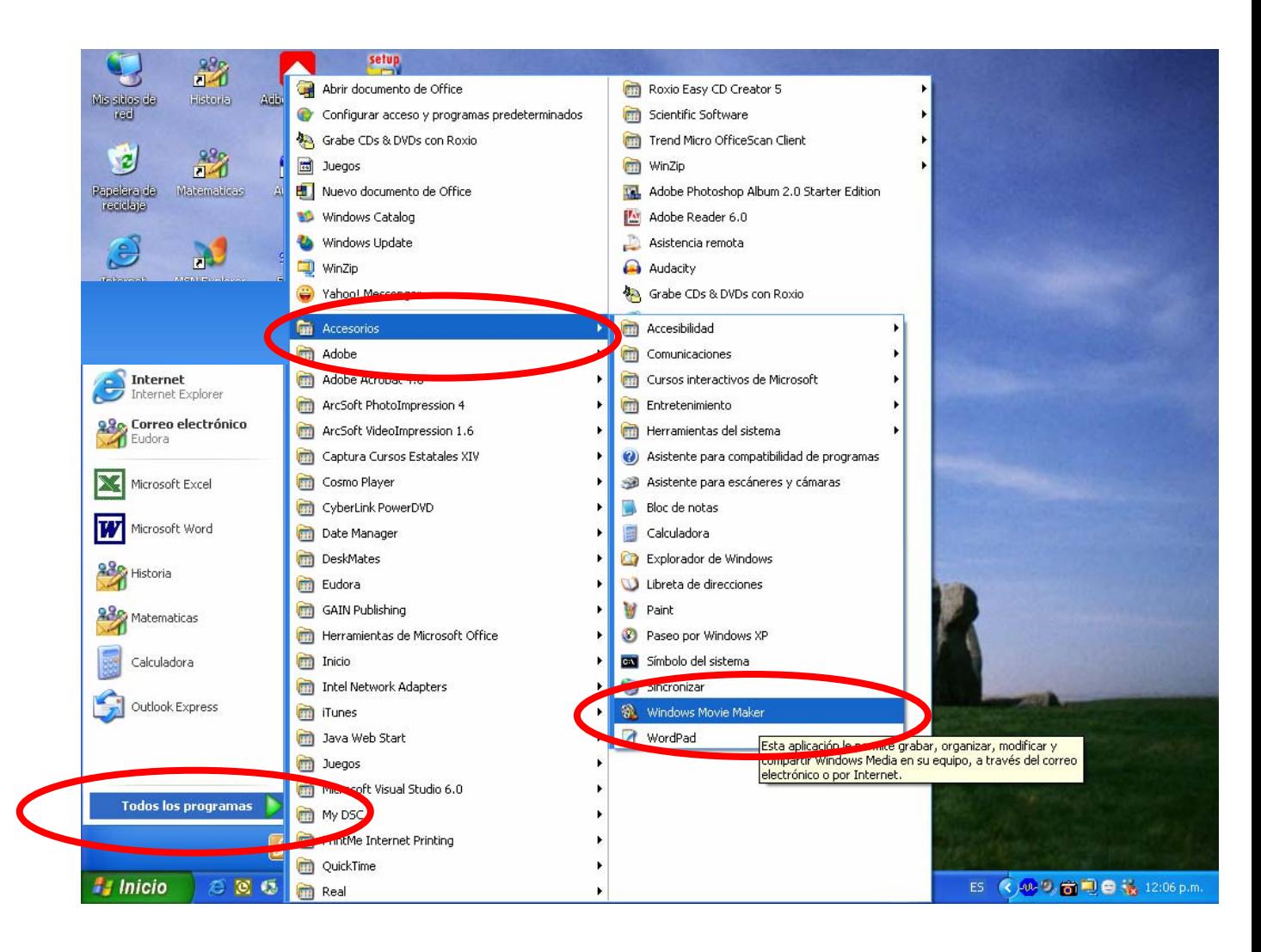

# <span id="page-17-0"></span>**¿Cómo capturar un video a través de una cámara web con el programa Movie Maker?**

En el menú **Archivo** (file) dé un clic en la opción **Captura de video** (capture video)

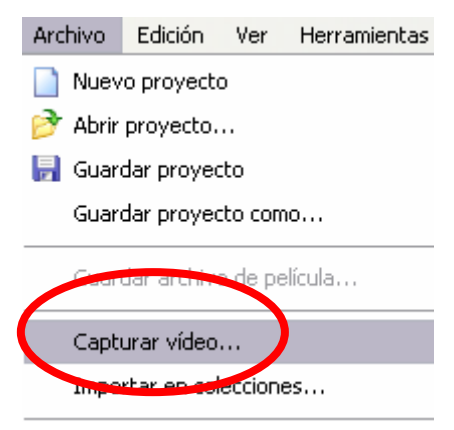

En la ventana **Dispositivo de captura de video** (video capture device) coloque al máximo el nivel de entrada de audio y presione el botón siguiente (next).

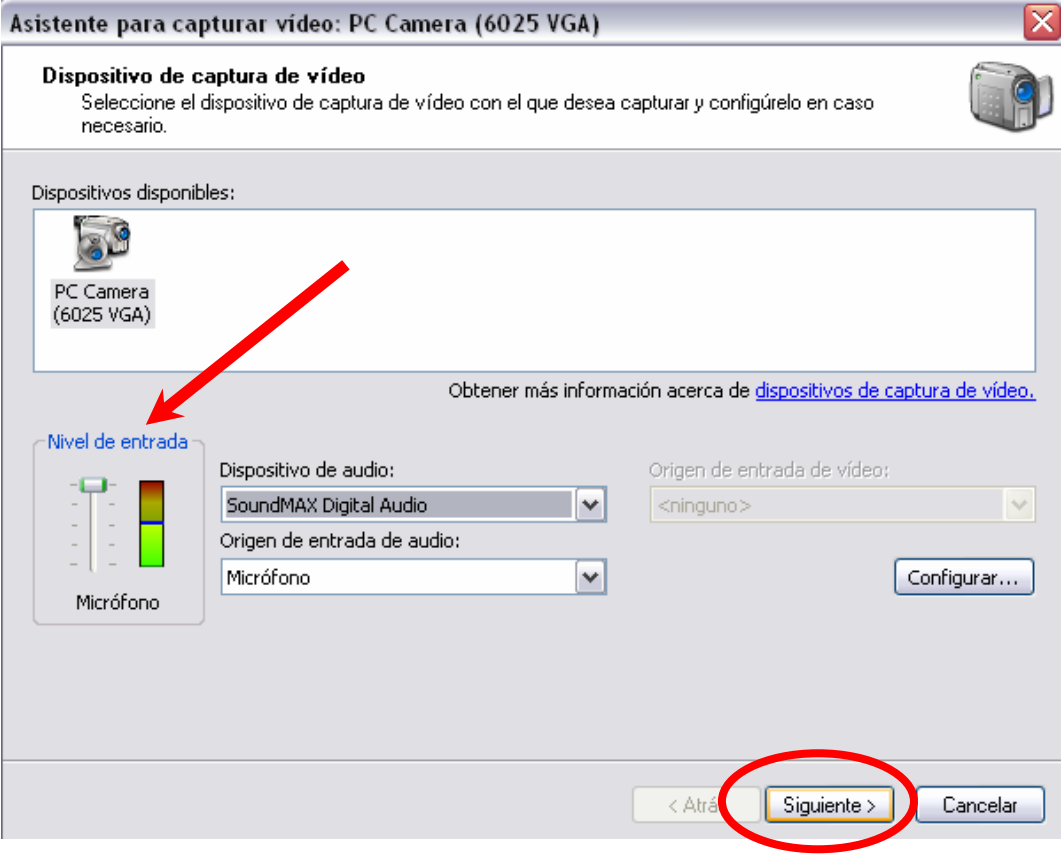

En la ventana **Archivo de video capturado** (captured video file) escriba el título del video y oprima dos veces el botón siguiente (next).

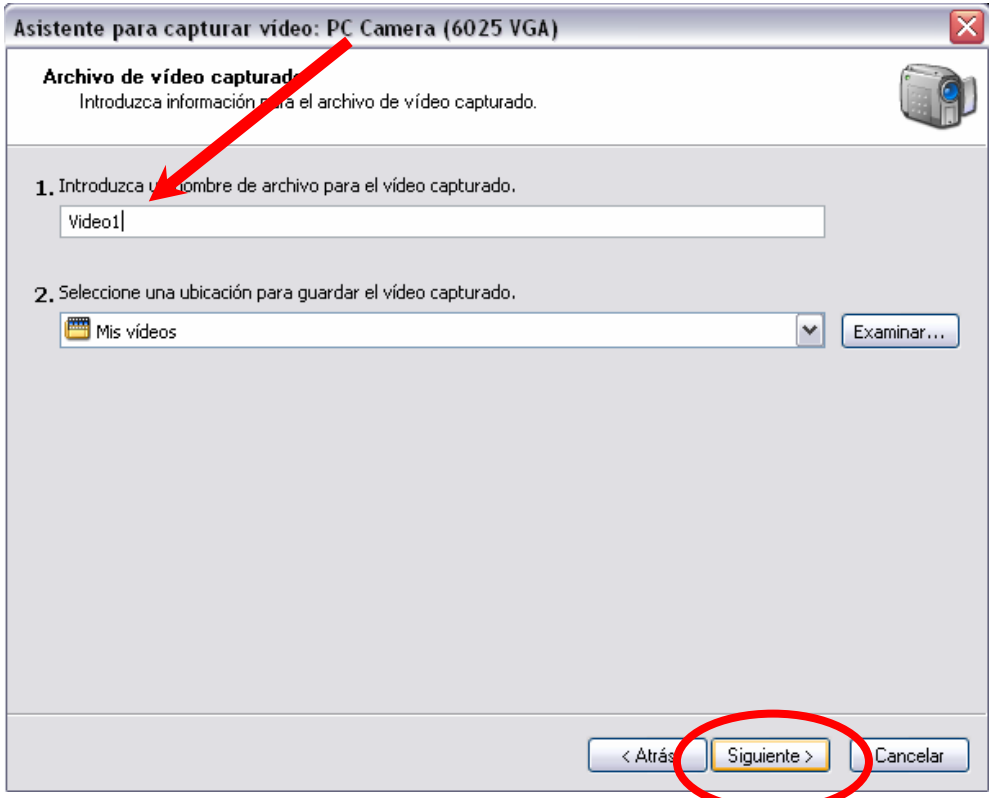

En la ventana **Capturar video** (capture video), presione el botón **Comenzar captura** (start capture) y para finalizar la grabación oprima los botones **Detener la grabación** (stop capture) y **Finalizar** (finish).

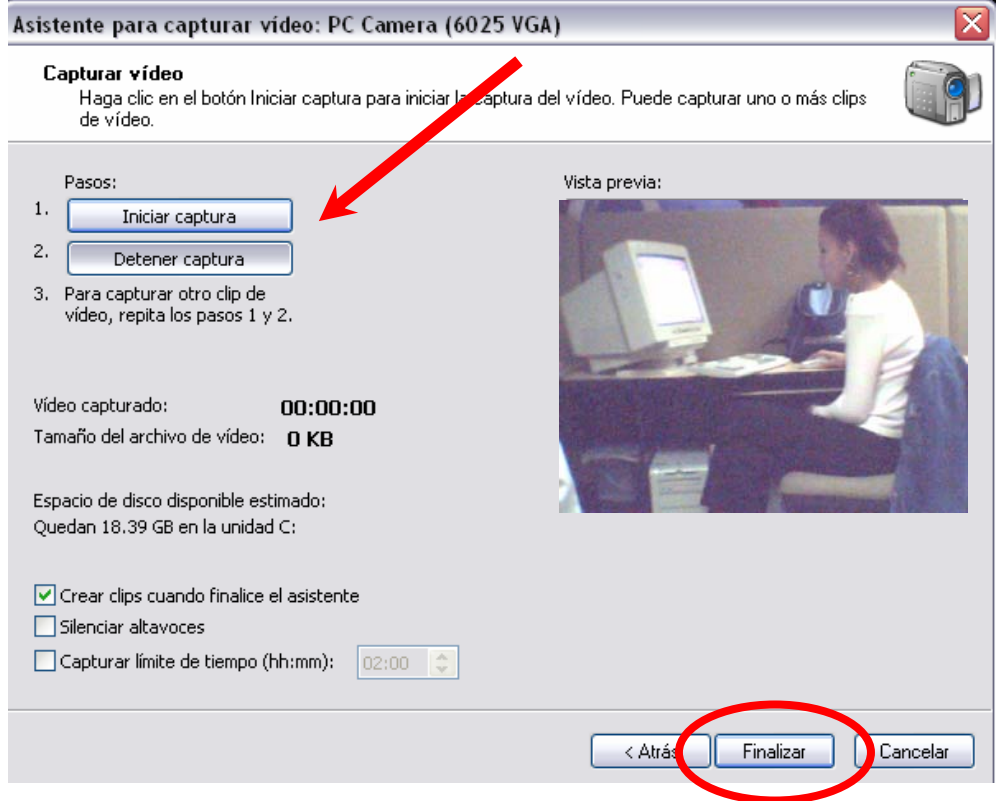

El video se grabará en formato wmv, es decir, podrá reproducirlo en Windows Media Player.

Recuerde que por cada minuto que grabe, el tamaño del archivo aumentará, de ahí que sea recomendable reproducirlo sólo en la computadora y/o guardarlo en un CD.

## **¿Cómo importar un video al programa Movie Maker?**

Puede importar o guardar imágenes fijas o en movimiento, así como archivos de audio, siempre y cuando sean compatibles con los formatos y extensiones que permite el programa.

Para importar un video es necesario, ir al menú **Archivo** (File) y luego dar un clic sobre **Importar en colecciones** (Import into collections…)

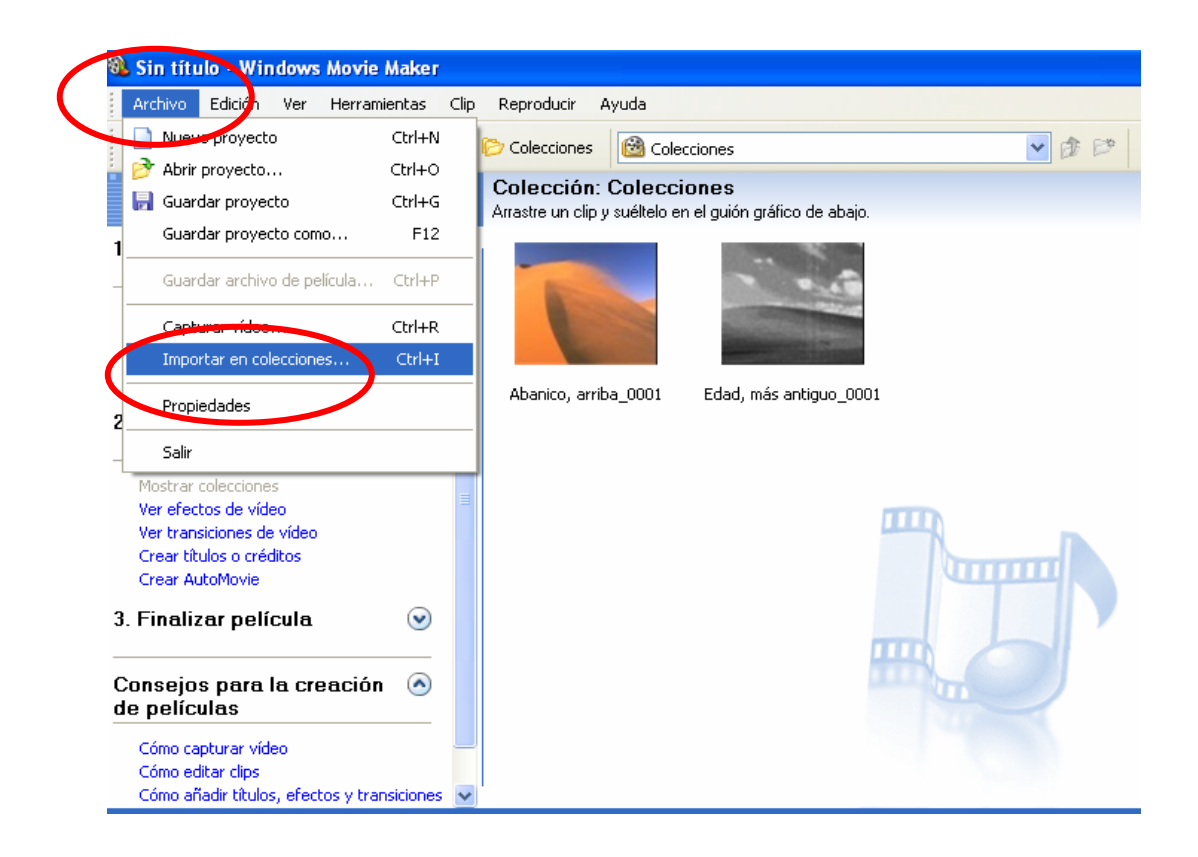

En el cuadro de dialogo **Importar Archivo** (Import File), localizar la carpeta **Mis videos** y dar sobre ésta doble clic.

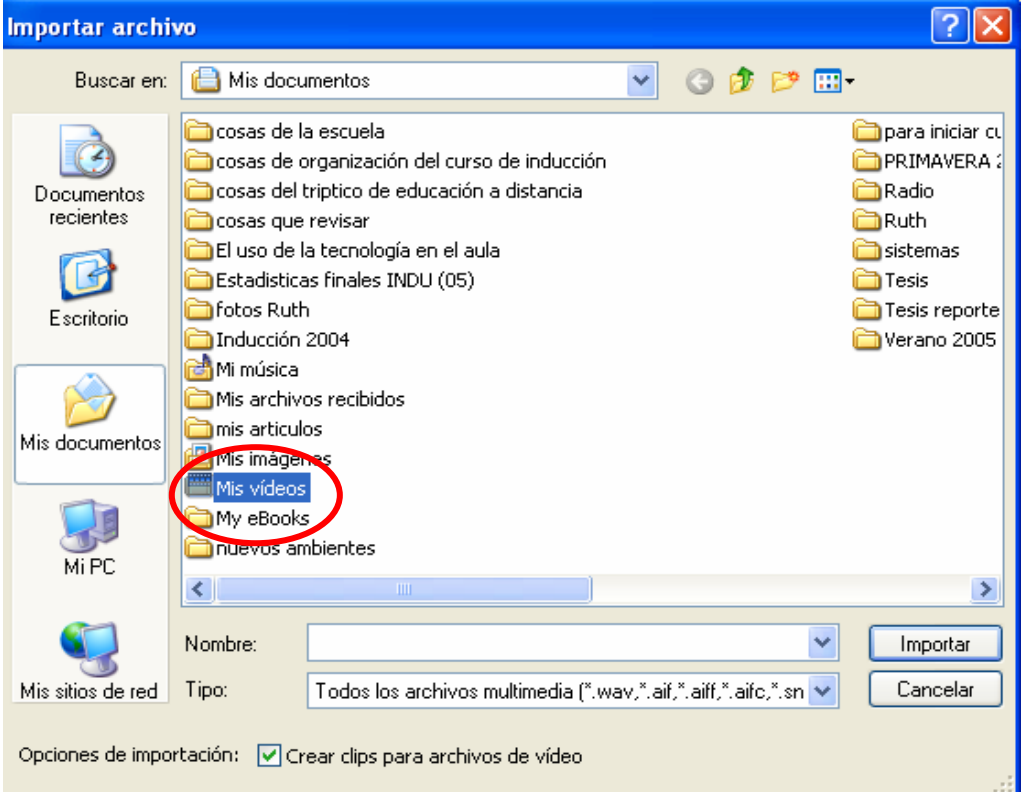

Localizar el video que se desea importar al programa **Windows Movie Maker** y dar doble clic sobre él.

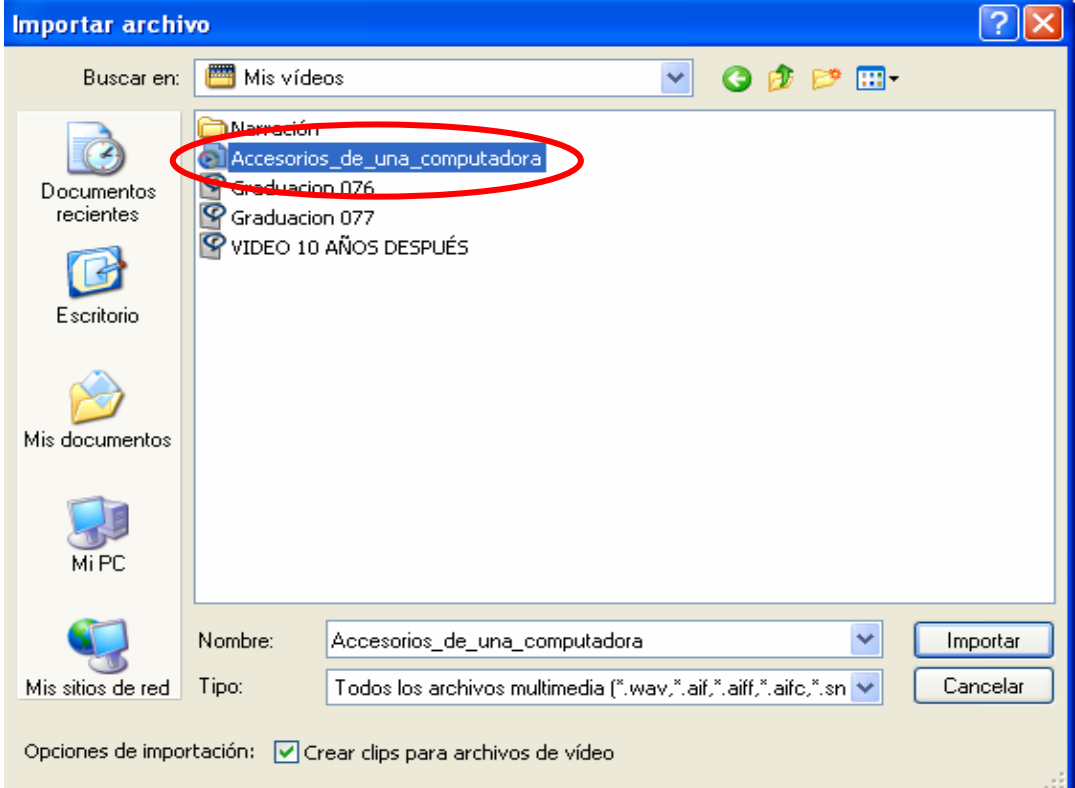

El video se abrirá en el programa y podrá realizarle los cambios de edición que desee.

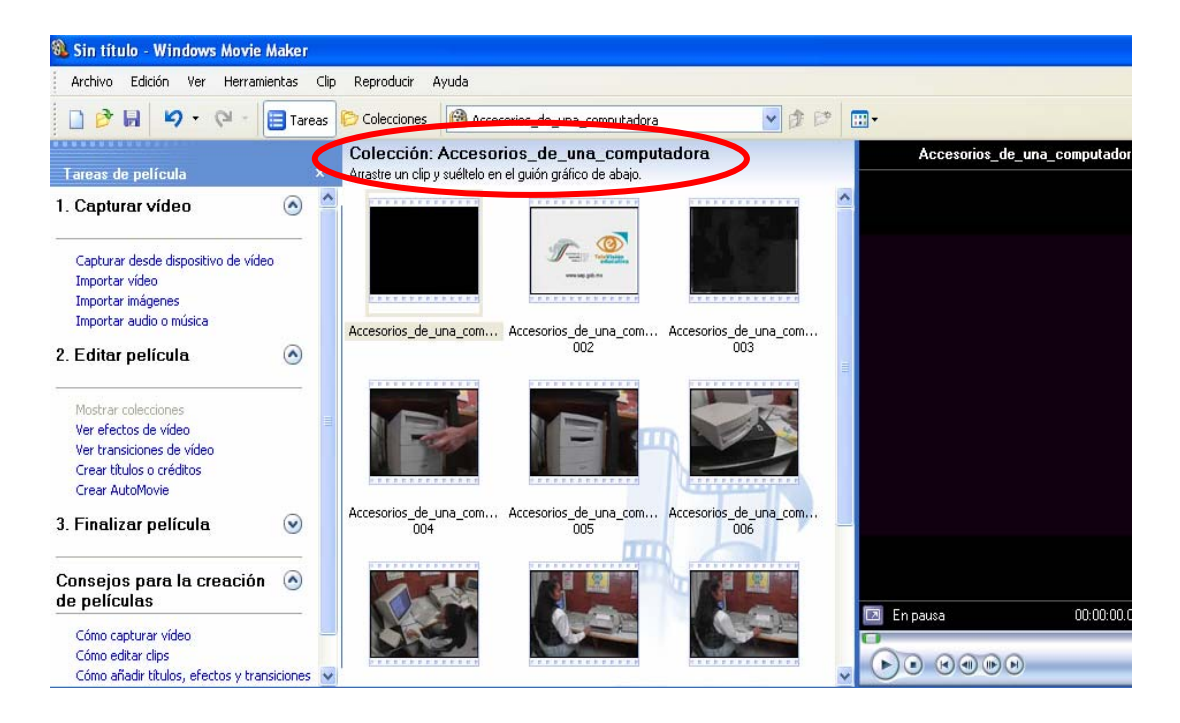

# <span id="page-22-0"></span>**¿Cómo editar el video con el programa Movie Maker?**

Haga doble clic en cada **clip**<sup>1</sup> para ver su aspecto en la ventana de vista previa.

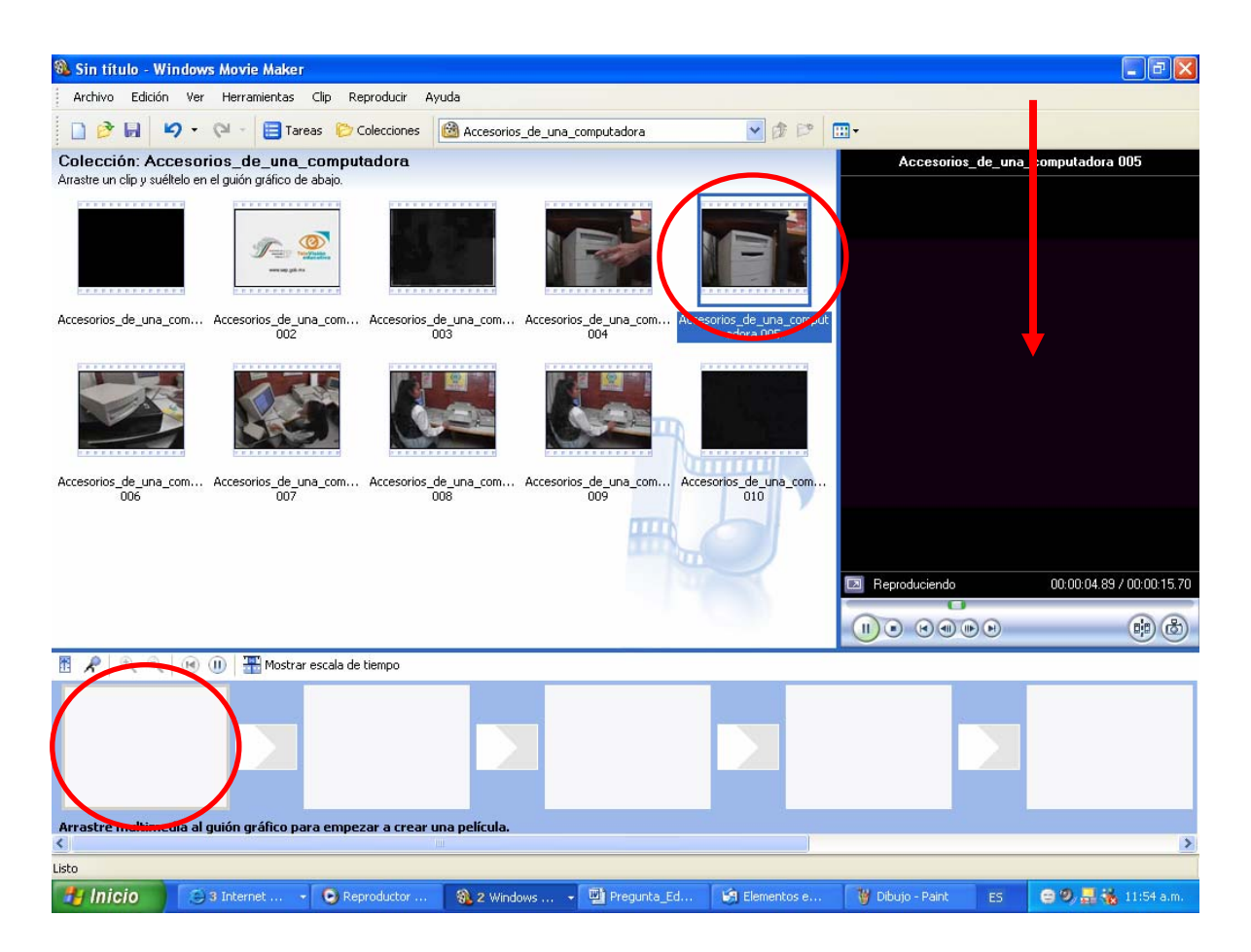

Cuando haya decidido cuáles desea utilizar para crear el video, haga clic y arrastre los clips al **guión gráfico[2](#page-22-1)** en el orden en el que prefiera que aparezcan.

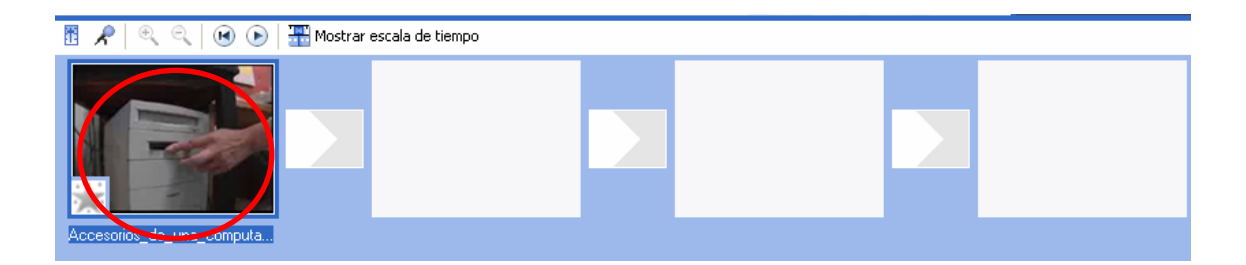

 $\overline{a}$ 

<sup>&</sup>lt;sup>1</sup> Segmento pequeño de un archivo de video<br><sup>2</sup> Vista del espacio de trabajo que muestra la

<span id="page-22-1"></span>Vista del espacio de trabajo que muestra la secuencia de los clips

Para cambiar el orden de los clips en el guión gráfico, arrástrelos y colóquelos en el lugar que desee.

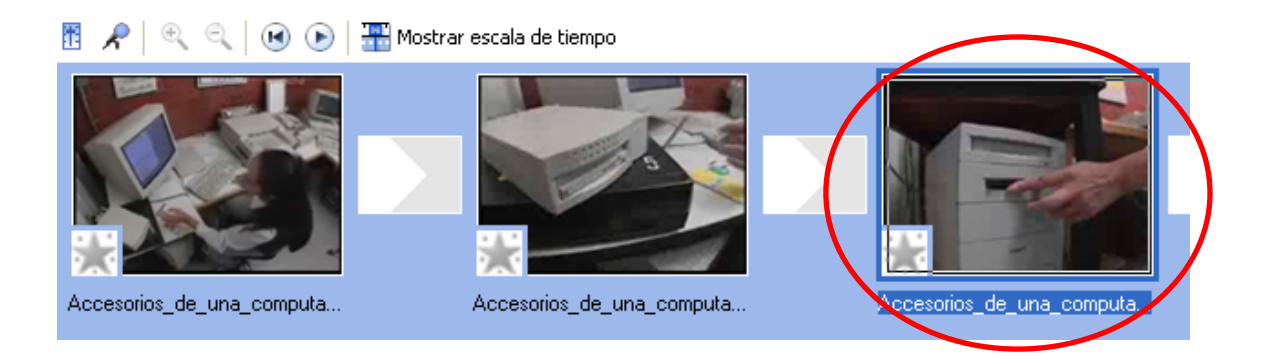

#### **Para agregar efectos de sonido realice lo siguiente:**

Para editar el sonido dé un clic en el icono **Mostrar escala de tiempo** (Show Storyboard). Recuerde que para editar el sonido y que no se corten las palabras, es importante que en cada clip mida el tiempo para cortar en el momento deseado y no se quede una palabra a la mitad.

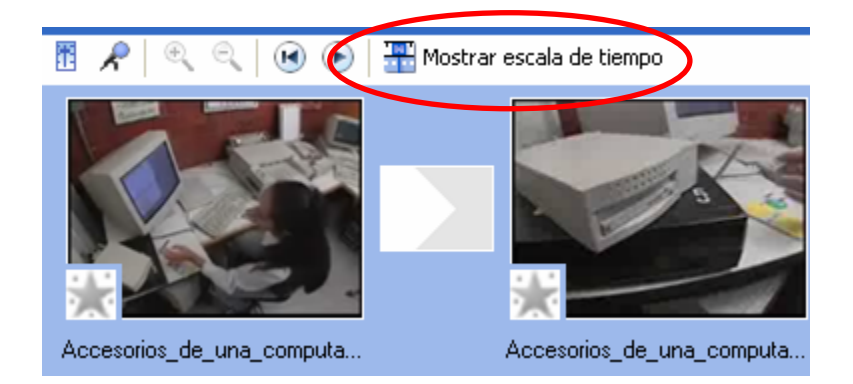

Aparecerá una imagen como la siguiente:

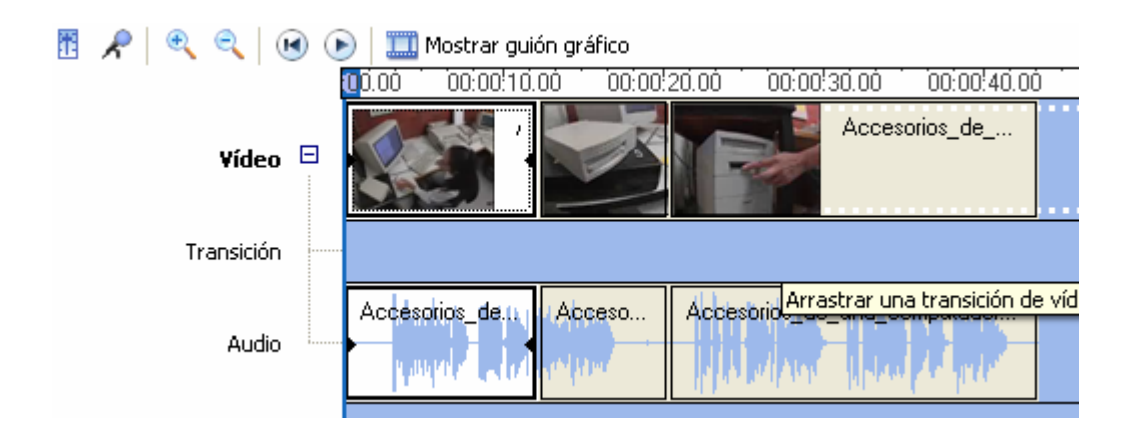

En la vista **Escala de tiempo**, haga clic en el clip que desee recortar. Posesione su cursor en el punto deseado, arrástrelo y suéltelo para cortar el audio.

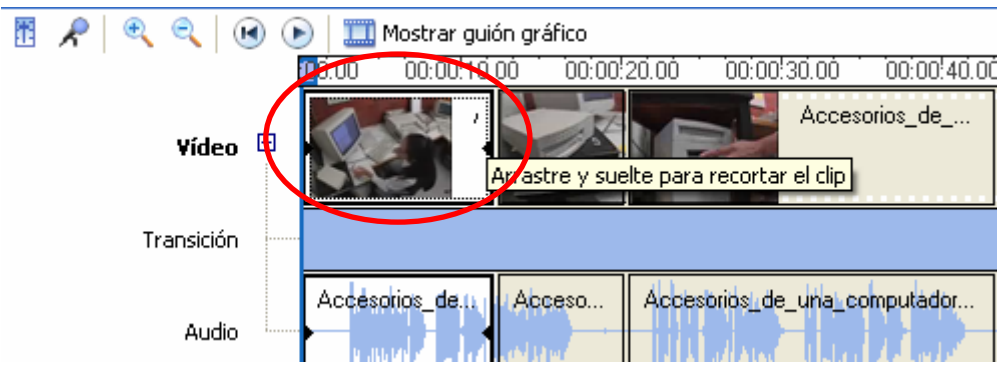

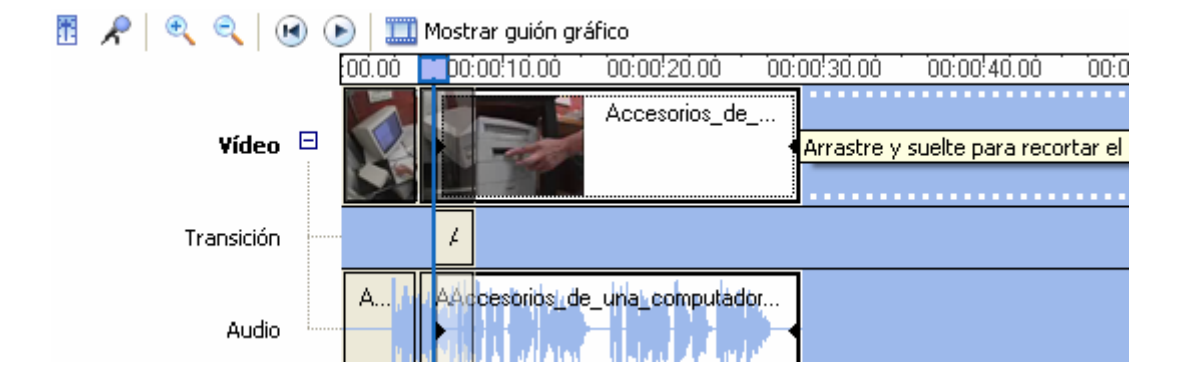

En la ventana **Vista previa**, arrastre la barra de desplazamiento lentamente y vea cómo avanza el video. Escala tiempo: Accesorios\_de\_una\_com

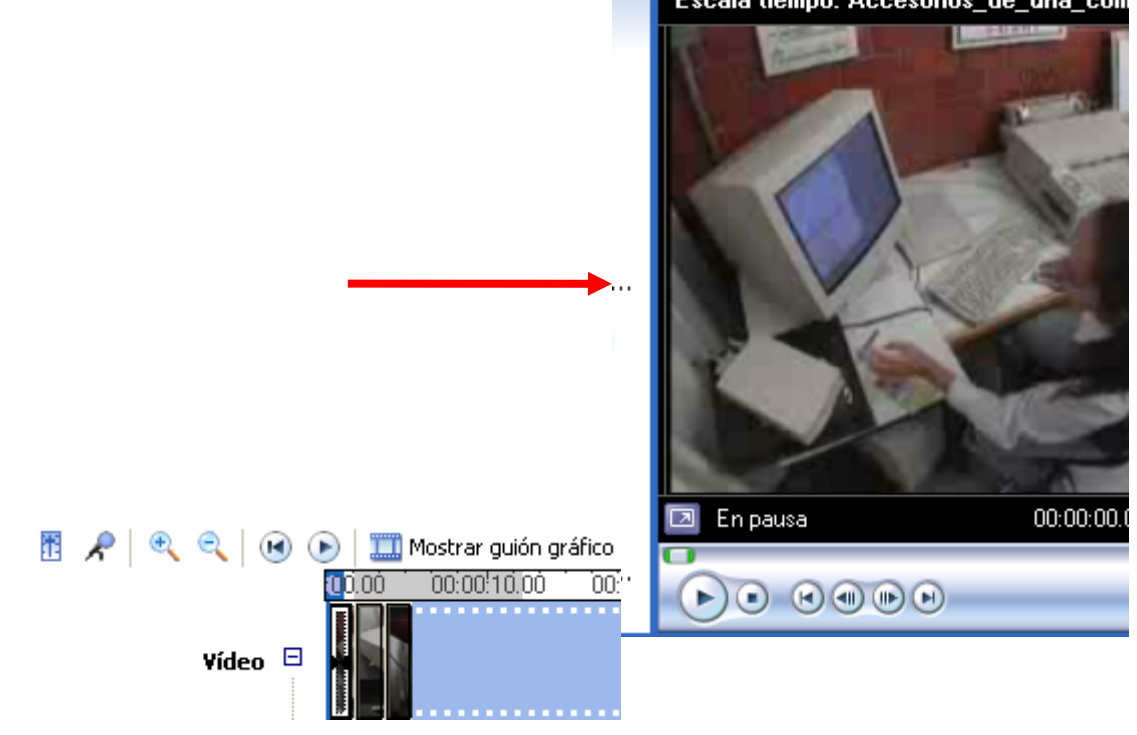

Para quitar el audio, ubique el clip en el nivel de audio y dé un clic al ratón con el botón derecho en la opción **silenciar**. Si desea quitar el audio a todo el video que está creando, tendrá que hacerlo la acción anterior en cada uno de los clips.

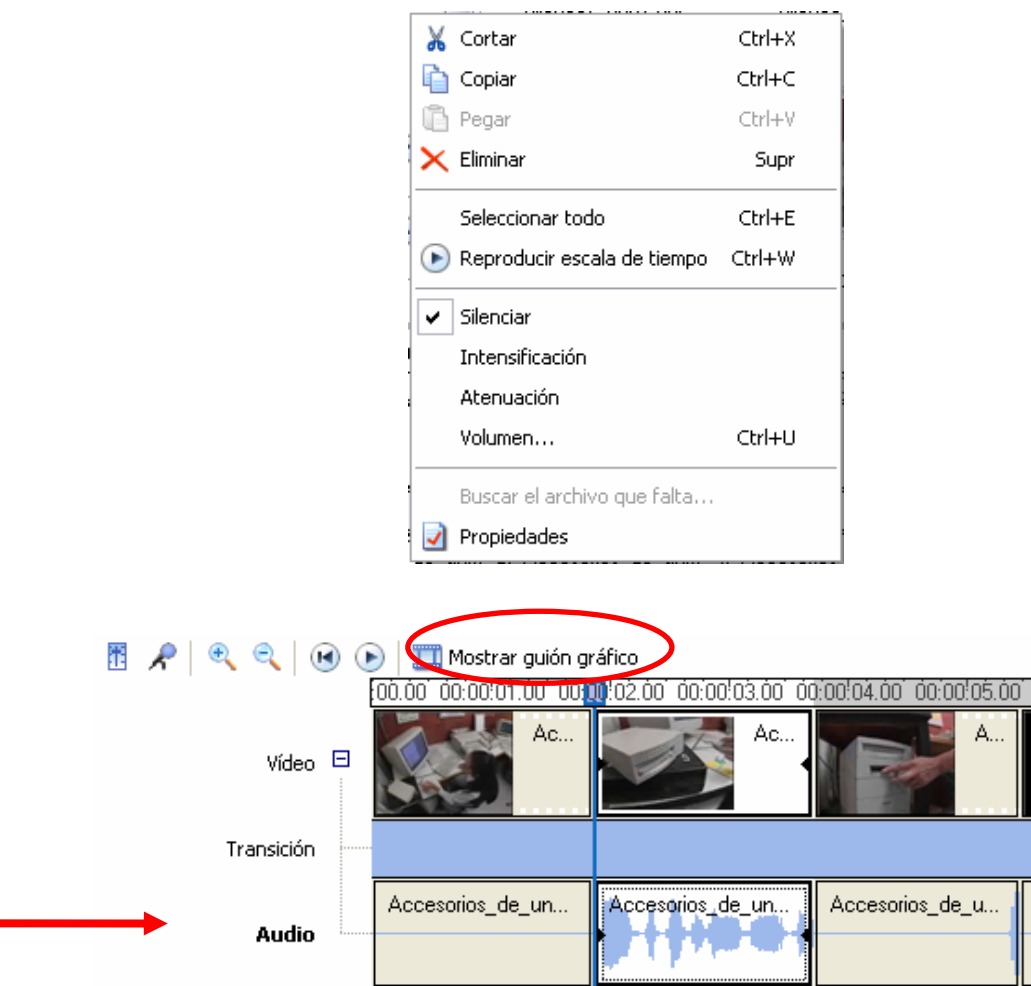

Haga clic en **panel de tareas** (tasks) y después en **Importar audio o música** (Import audio or music).

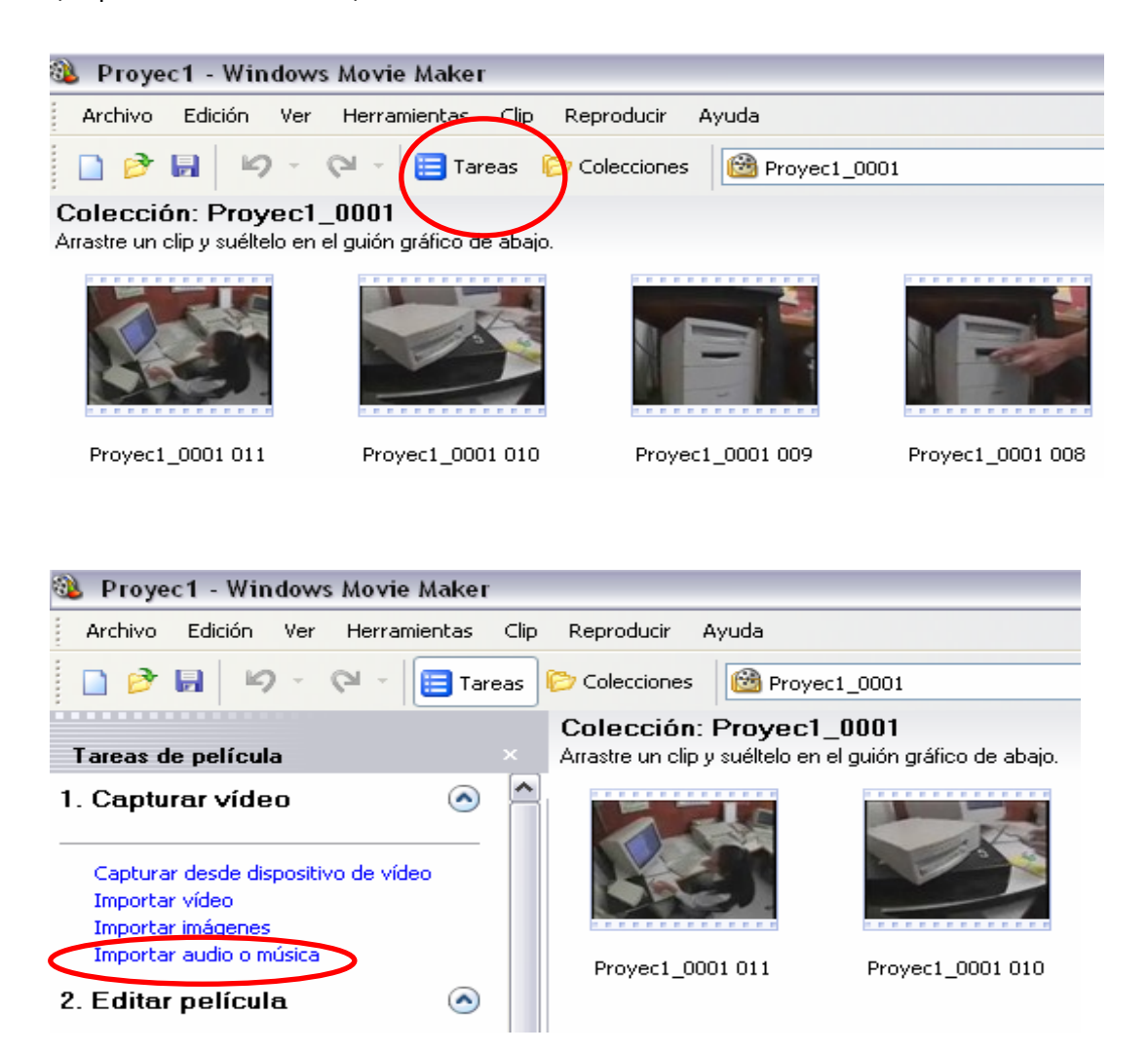

Busque la pista de música que desea agregar al video, recuerde que previamente debió almacenarla en una carpeta.

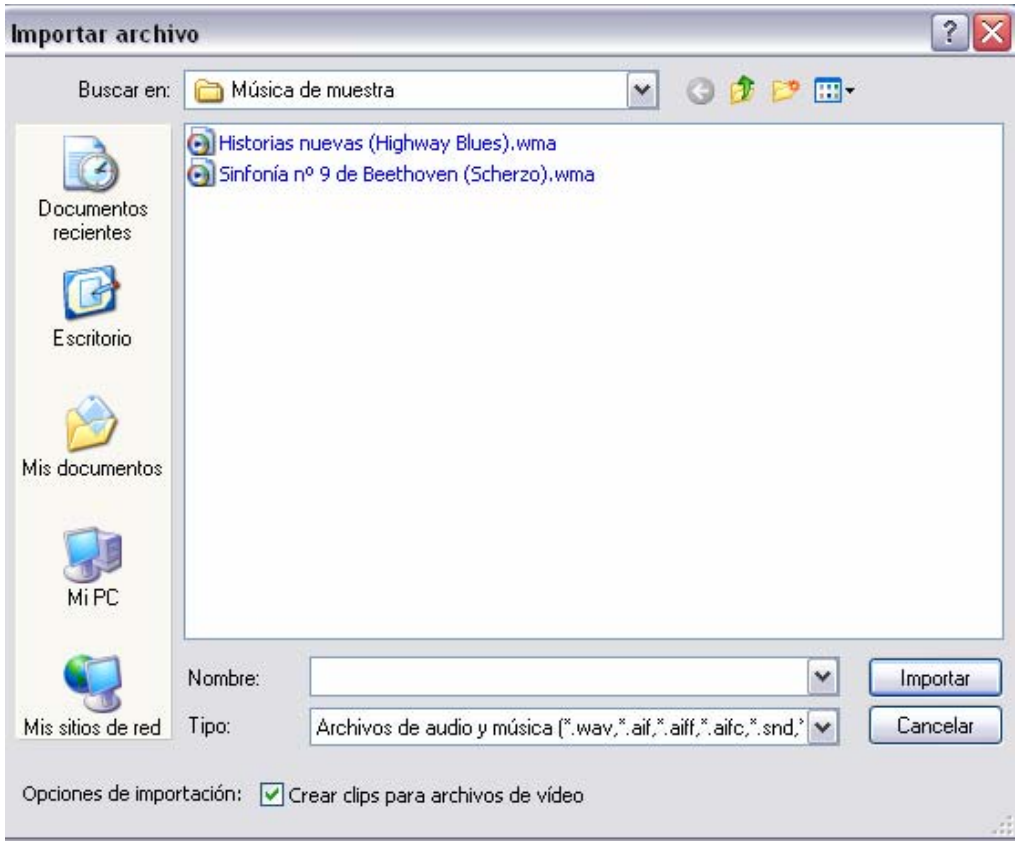

Haga clic en el botón **Mostrar escala de tiempo** (Show Timeline) de la sección **Storyboard** (Guión gráfico) de la pantalla. Arrastre la pista de música hasta el área de audio y música de la **escala de tiempo**.

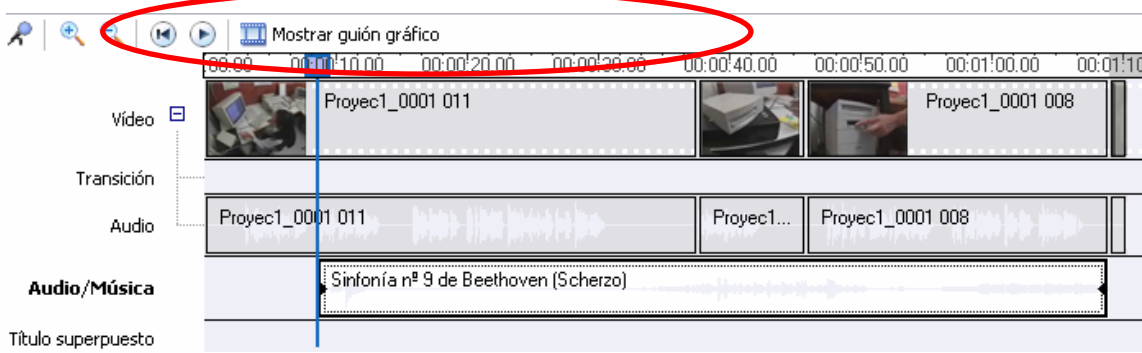

#### **Para agregar efectos visuales realice lo siguiente:**

Haga clic sobre el recuadro **Mostrar guión gráfico** y tendrá los clips del video nuevamente.

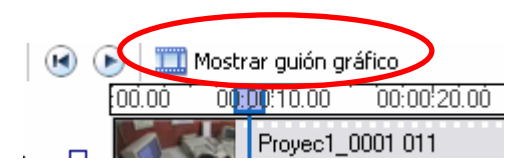

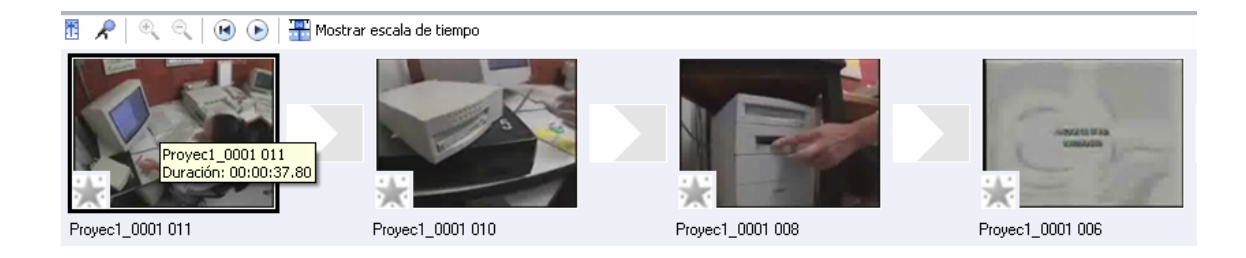

Con la vista del guión gráfico puede agregar efectos visuales como transiciones de  $video<sup>3</sup>$  $video<sup>3</sup>$  $video<sup>3</sup>$ 

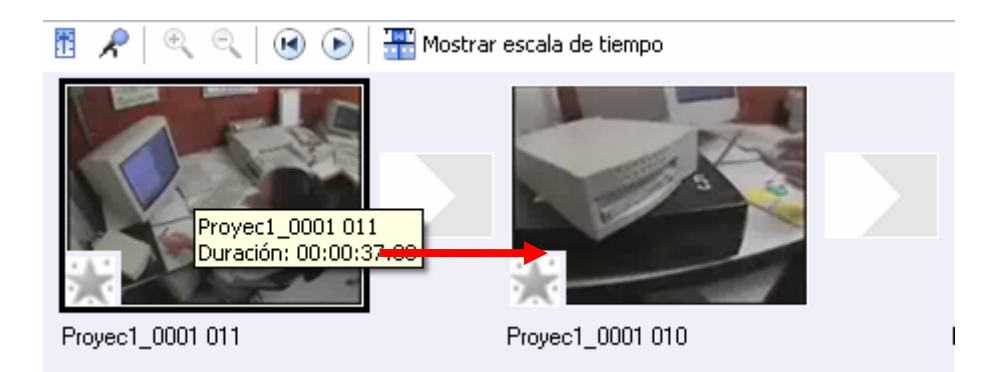

 $\overline{a}$ 

<span id="page-28-0"></span> $3$  Una transición de video controla la forma de reproducción al pasar de un clip de video a otro.

En el menú **herramientas** (Tools) dé un clic en **transiciones de video** (Video Transitions).

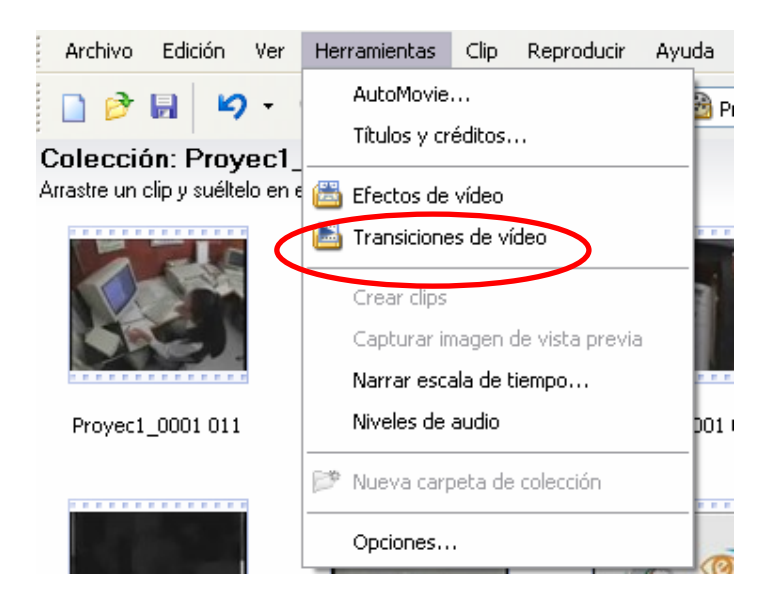

Tendrá una vista como la siguiente, en donde aparecen las diversas opciones de transición de video:

#### Transiciones de vídeo

arrastre una transición de vídeo y suéltela entre dos clips de vídeo en el guión gráfico de abajo.

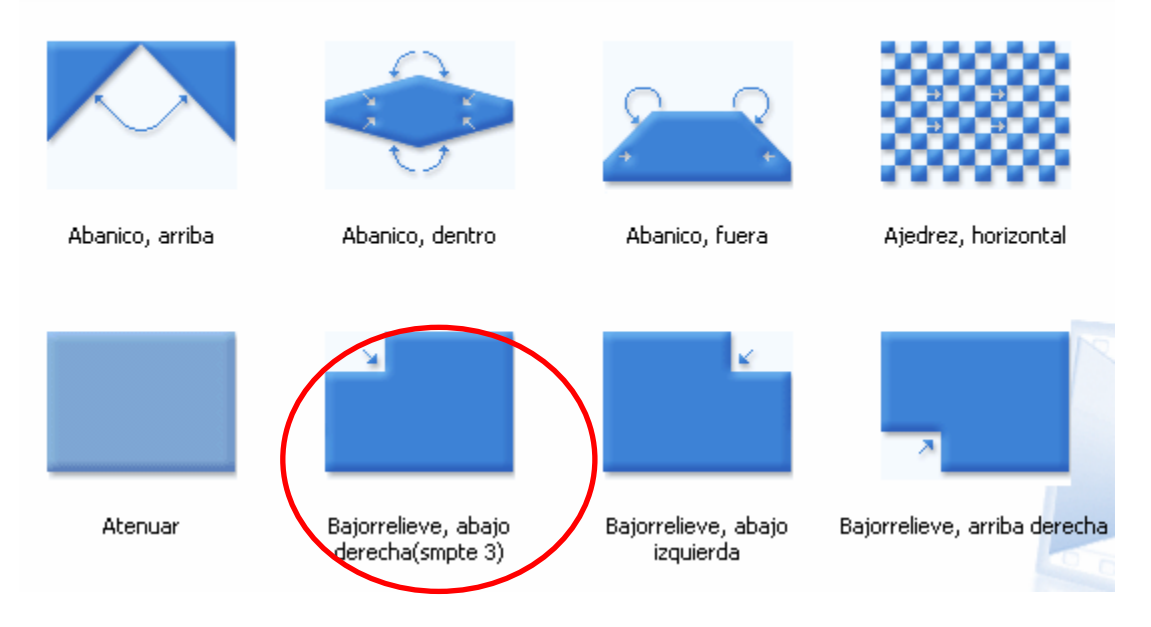

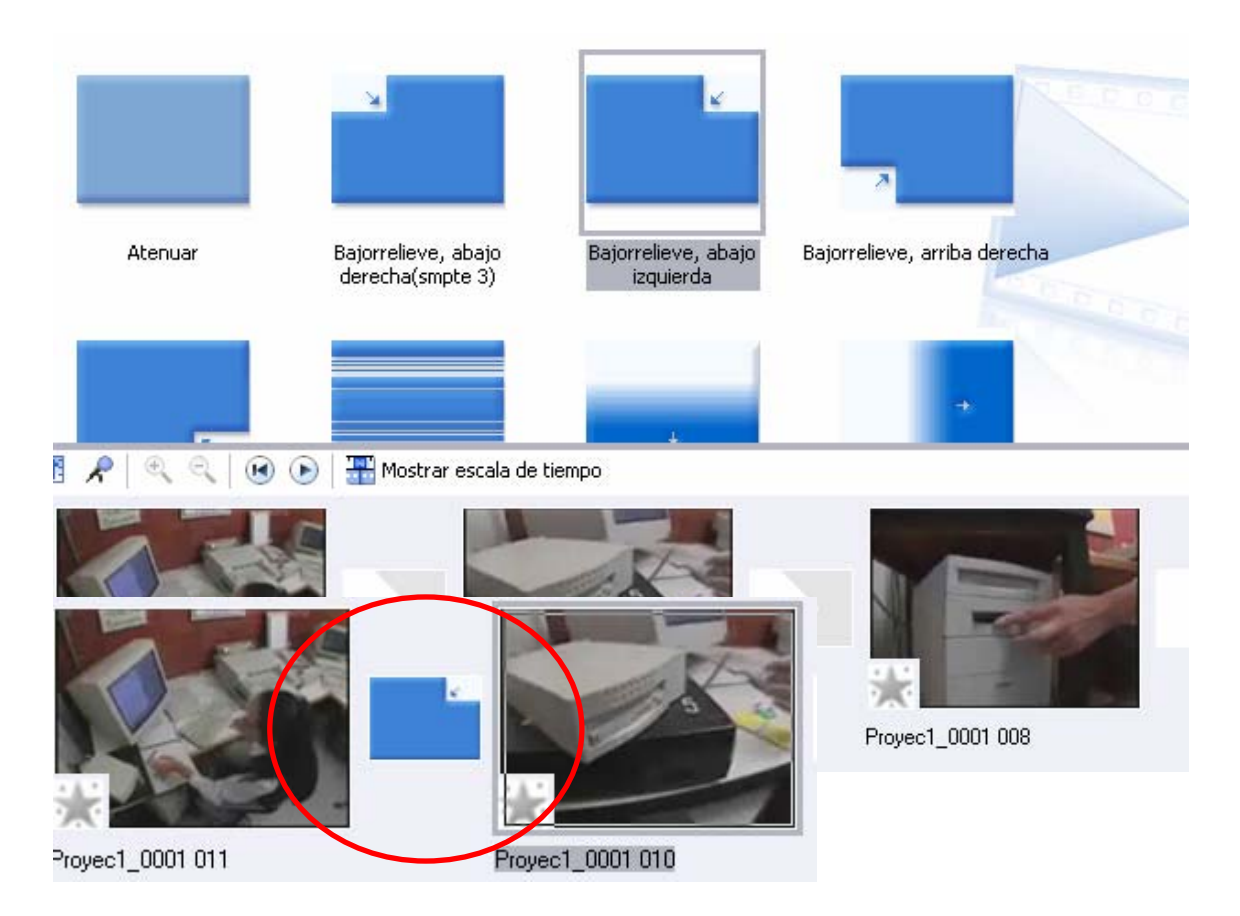

Elija una y arrástrela al guión gráfico entre los clips que desee que aparezca.

Para agregar efectos de video vaya al menú de **herramientas** (Tool) y dé un clic en **efectos de video** (Video Effects).

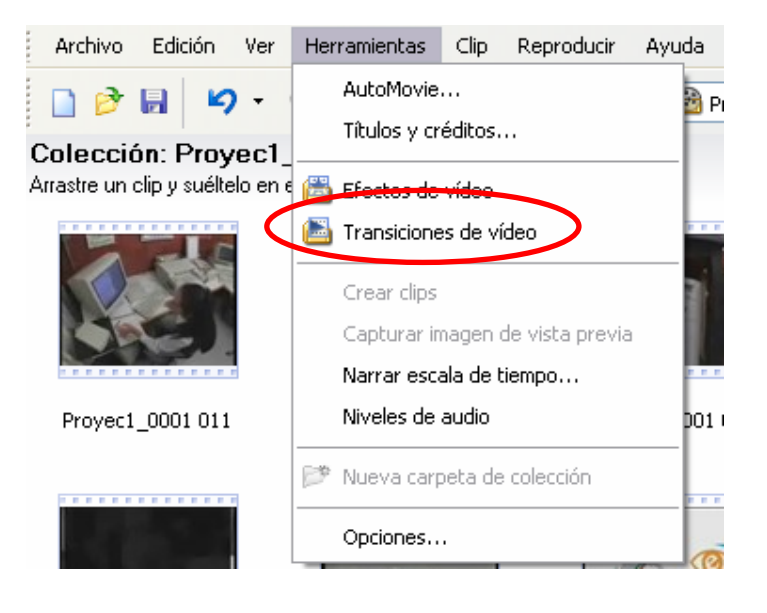

Aparece una vista como la siguiente:

#### Efectos de vídeo

Arrastre un efecto de vídeo y suéltelo en un clip de vídeo del guión gráfico de abajo.

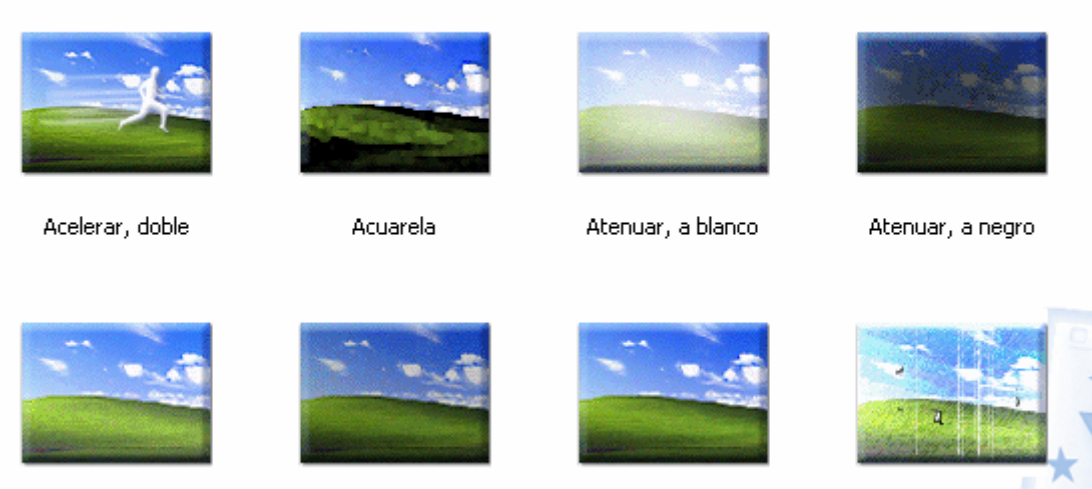

Brillo, aumentar

Brillo, disminuir

Desenfocar

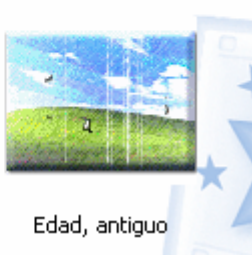

Elija una y arrástrela al guión gráfico, entre los clips que desee que aparezca, observe que hay una estrella y en ella debe insertar el efecto de video que seleccionó.

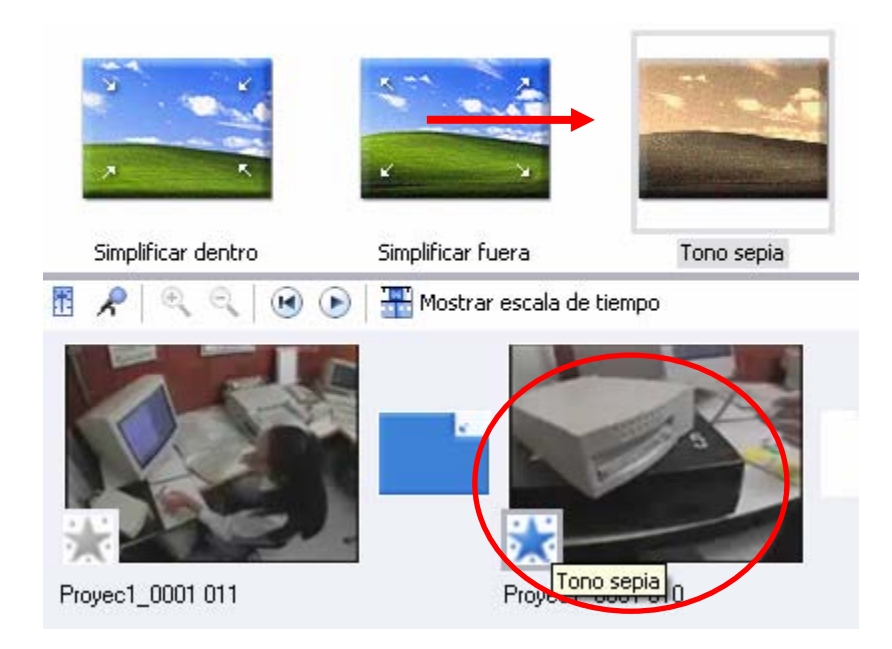

<span id="page-32-0"></span>Finalmente puede ver el video con todos los efectos que agregó. Vaya al menú **Reproducir** y **Reproducir clip** (Play clip)

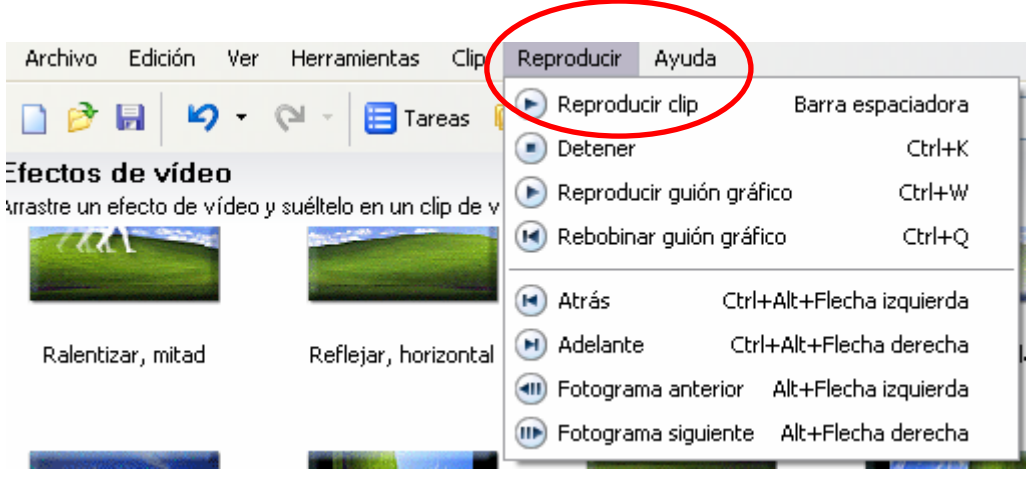

# **¿Cómo importar imágenes fija al programa Movie Maker?**

Puede importar o guardar imágenes fijas o en movimiento, así como archivos de audio, siempre y cuando sean compatibles con los formatos y extensiones que permite el programa.

Para importar imágenes es necesario, ir al menú **Archivo** (File) y luego dar un clic sobre **Importar en colecciones** (Import into collections…)

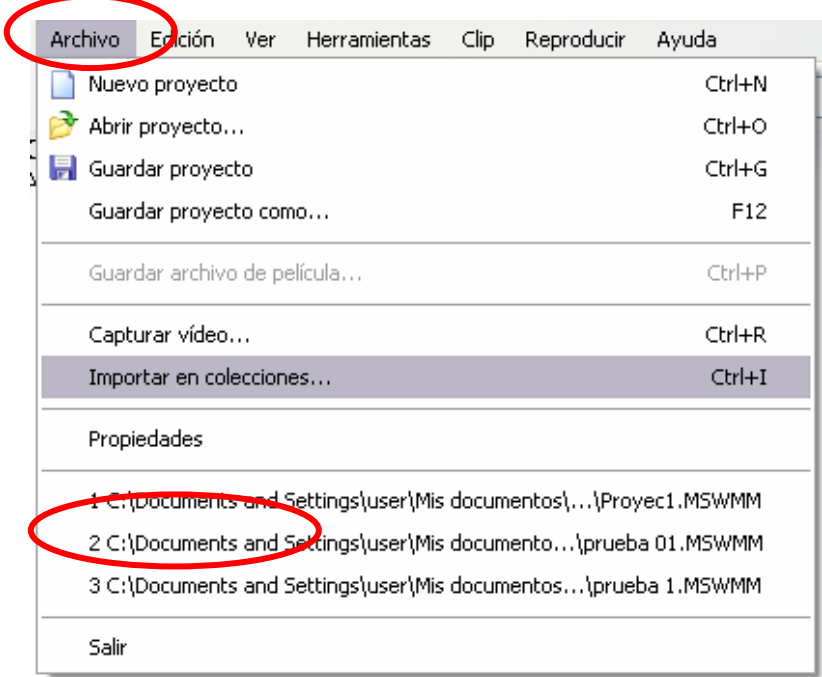

En el cuadro de dialogo **Importar Archivo** (Import File), localizar la carpeta **Mis Imágenes** y dar sobre ésta doble clic.

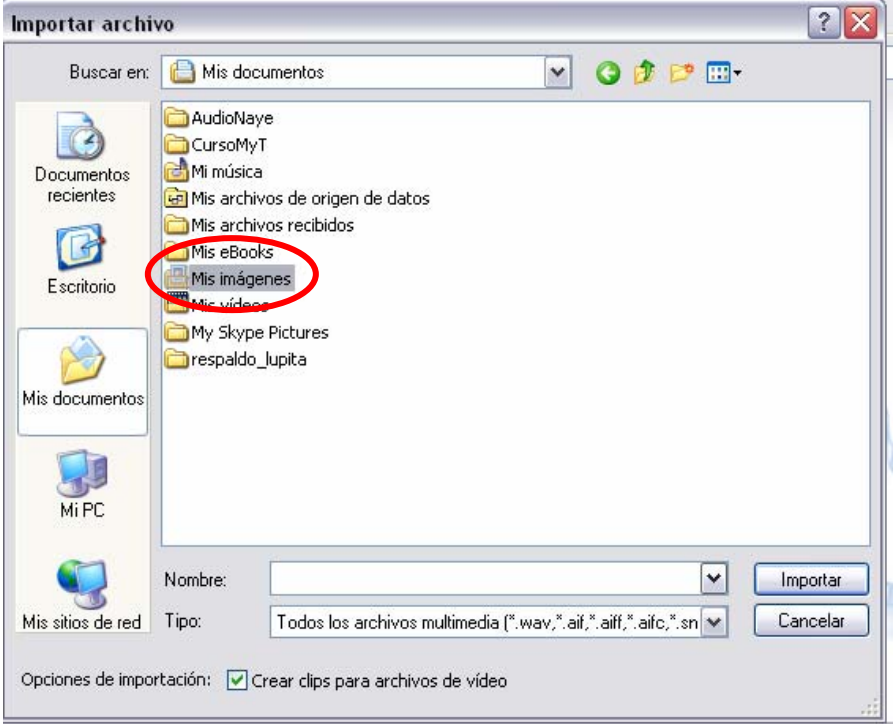

Localizar las imágenes que se desea importar al programa **Windows Movie Maker** y dar doble clic sobre ellas.

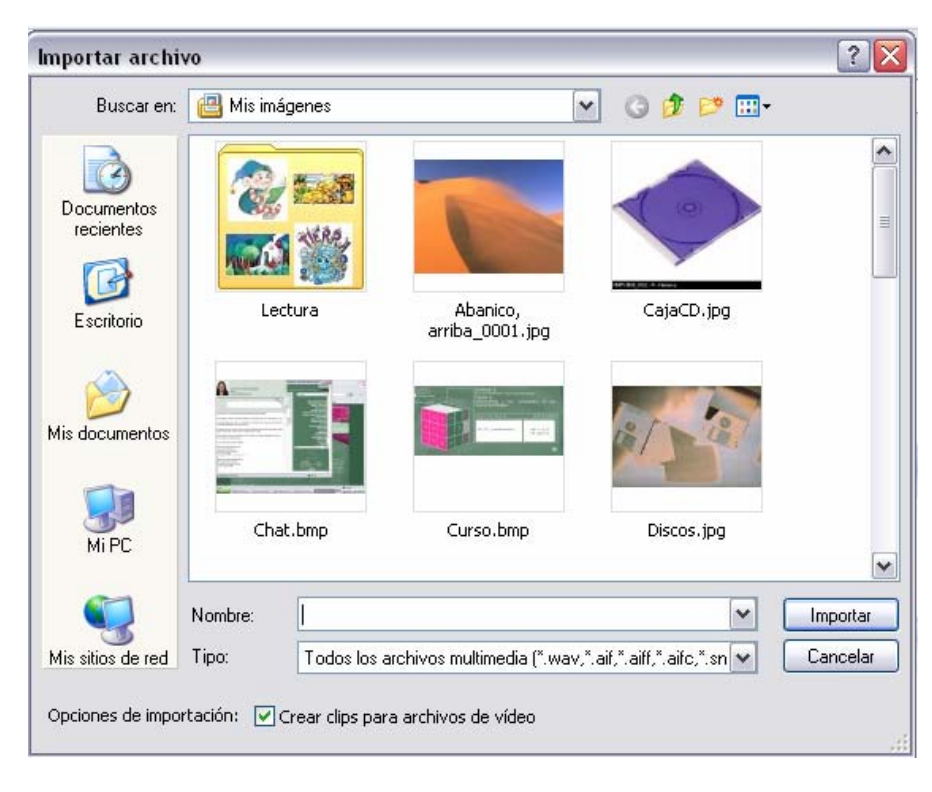

Las imágenes fijas estarán en el programa y podrá realizarle la edición que desee.

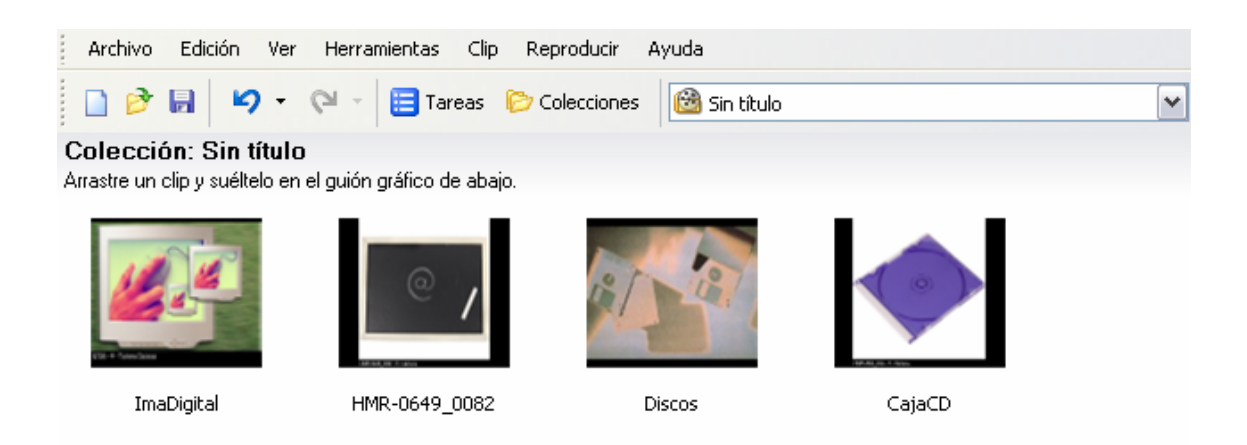

#### **¿Cómo editar imágenes fijas con el Programa Movie Maker?**

Puede importar o guardar imágenes fijas o en movimiento, así como archivos de audio, siempre y cuando sean compatibles con los formatos y extensiones que permite el programa.

Haga doble clic en cada **imagen** para ver su aspecto en la ventana de vista previa.

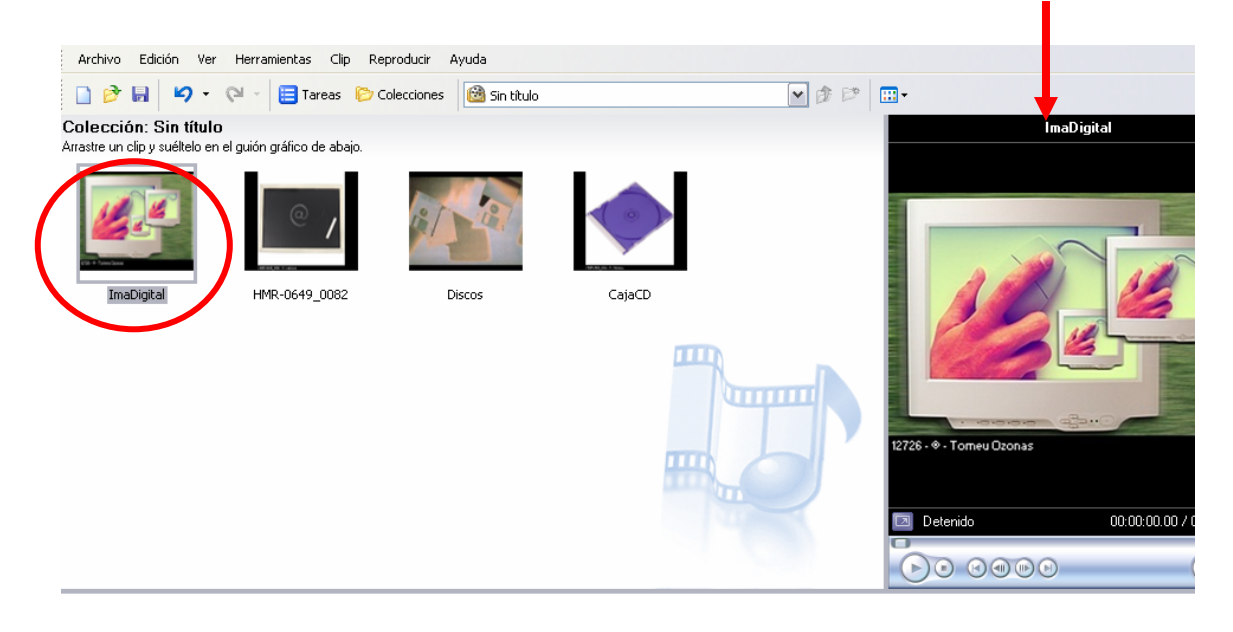

Elija el orden de las imágenes que desea utilizar para crear el video, haga clic sobre cada una de ellas y arrástrelas al **Guión Gráfico** (Storyboard).

#### Colección: Sin título

Arrastre un clip y suéltelo en el guión gráfico de abajo.

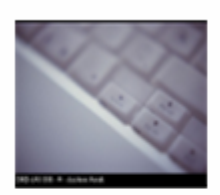

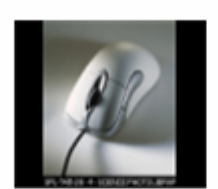

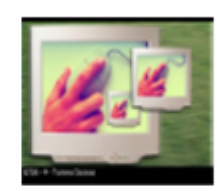

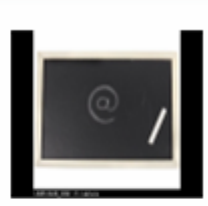

Teclado

Mouse

ImaDigital

HMR-0649\_0082

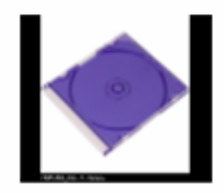

CajaCD

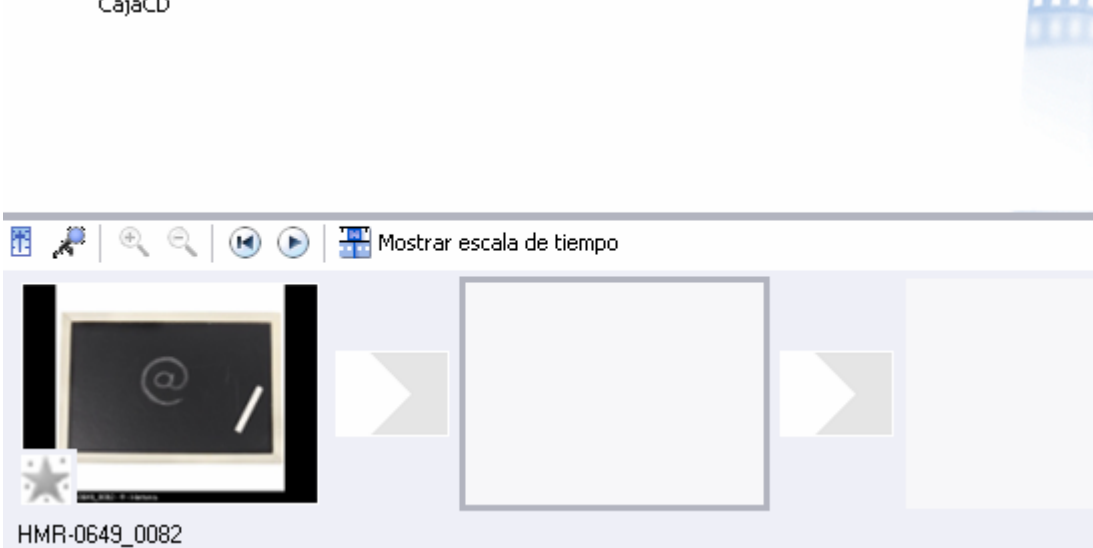

#### **Para agregar efectos visuales realice lo siguiente:**

Puede agregar efectos visuales como transiciones de video

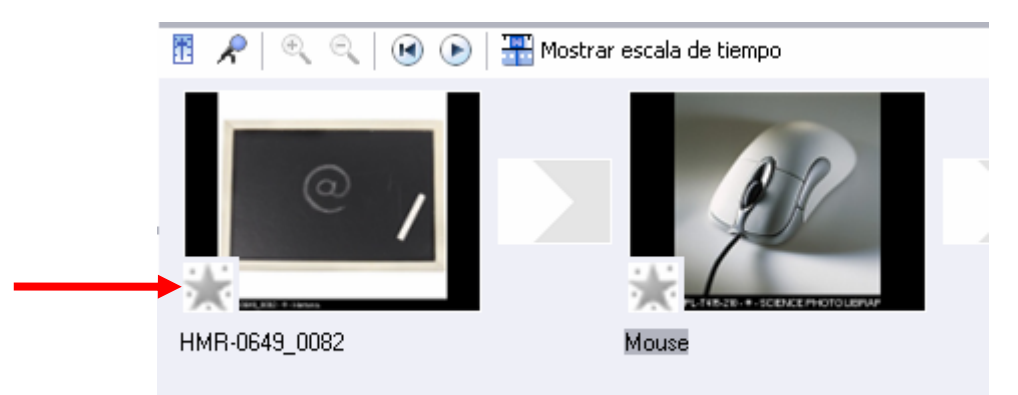

En el menú **herramientas** (Tools) dé un clic en **transiciones de video** (Video Transitions).

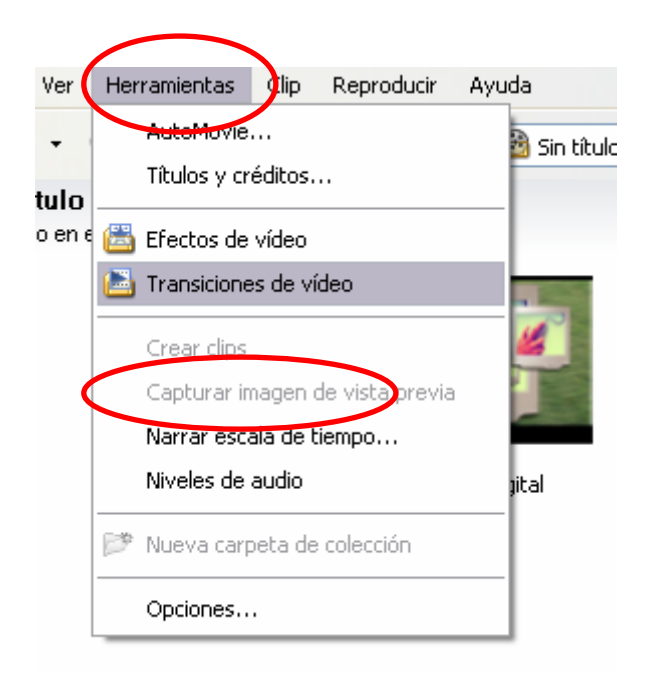

Tendrá una vista como la siguiente, en donde aparecen las diversas opciones de transición de video:

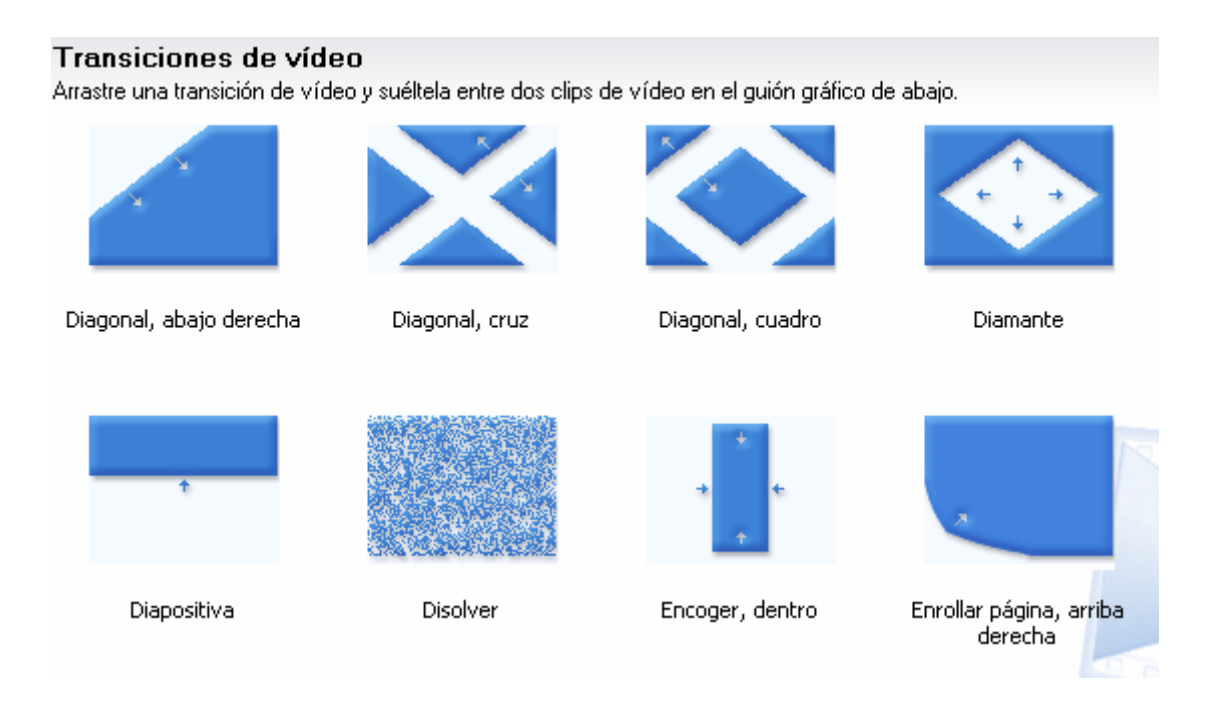

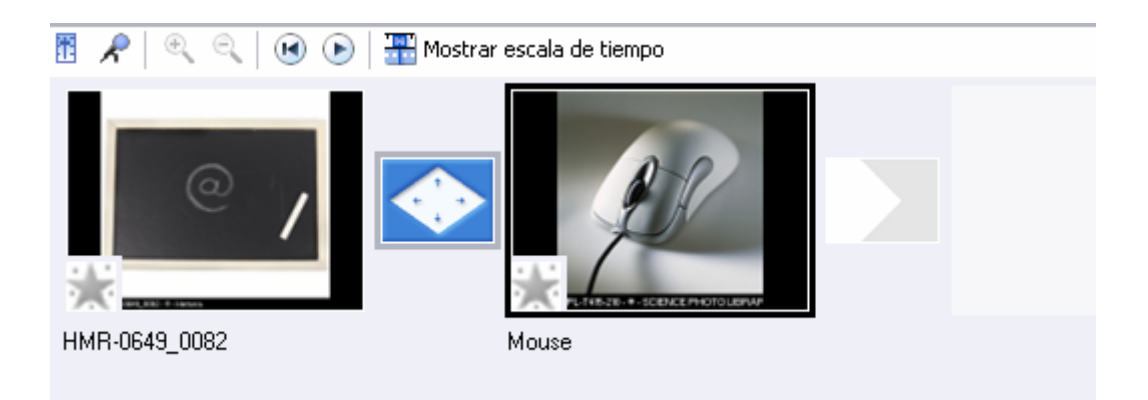

Para agregar efectos de video vaya al menú de **herramientas** (Tool) y dé un clic en **Efectos de video** (Video Effects).

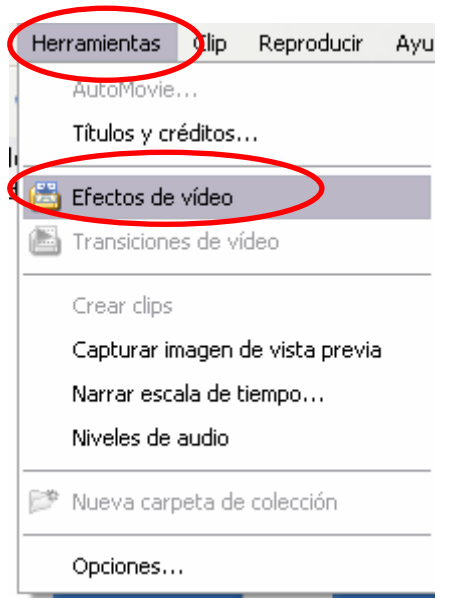

Aparece una vista como la siguiente:

#### Efectos de vídeo

Arrastre un efecto de vídeo y suéltelo en un clip de vídeo del guión gráfico de abajo.

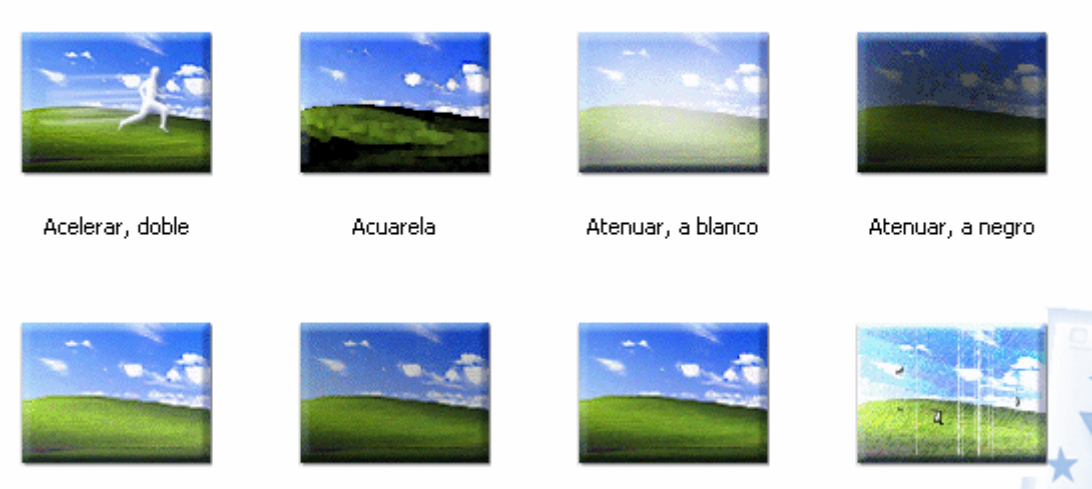

Brillo, aumentar

Brillo, disminuir

Desenfocar

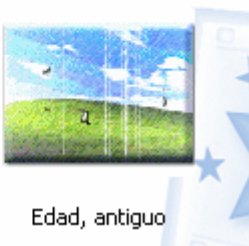

Elija una y arrástrela al guión gráfico, entre los clips que desee que aparezca, observe que hay una estrella y en ella debe insertar el efecto de video que seleccionó.

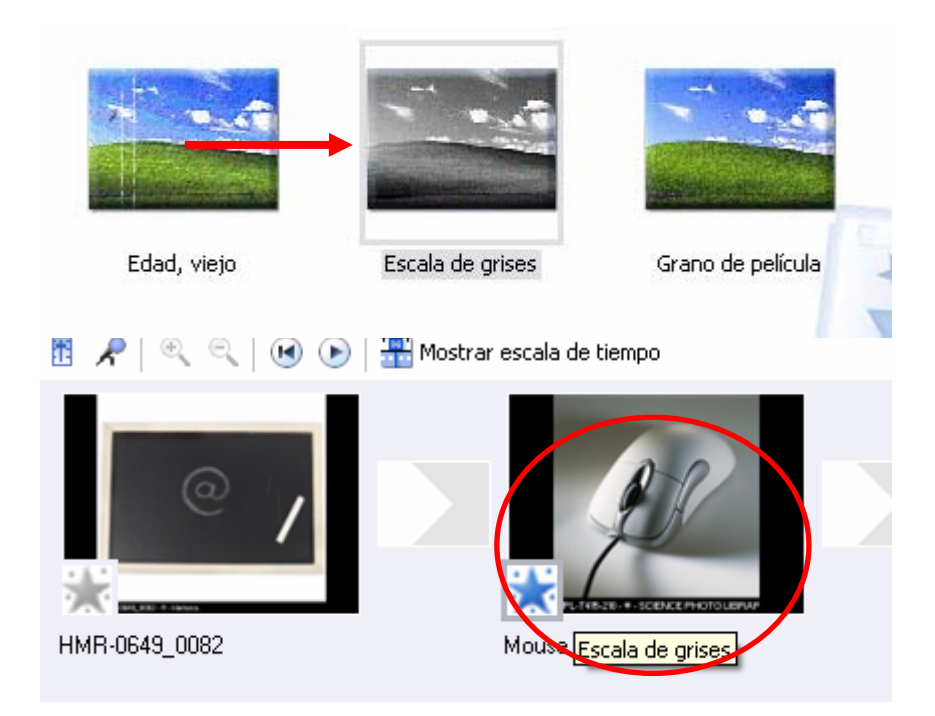

<span id="page-39-0"></span>Finalmente puede ver el video que construyó a partir de las imágenes fijas, con todos los efectos que agregó. Vaya al menú **Reproducir** y **Reproducir clip** (Play clip)

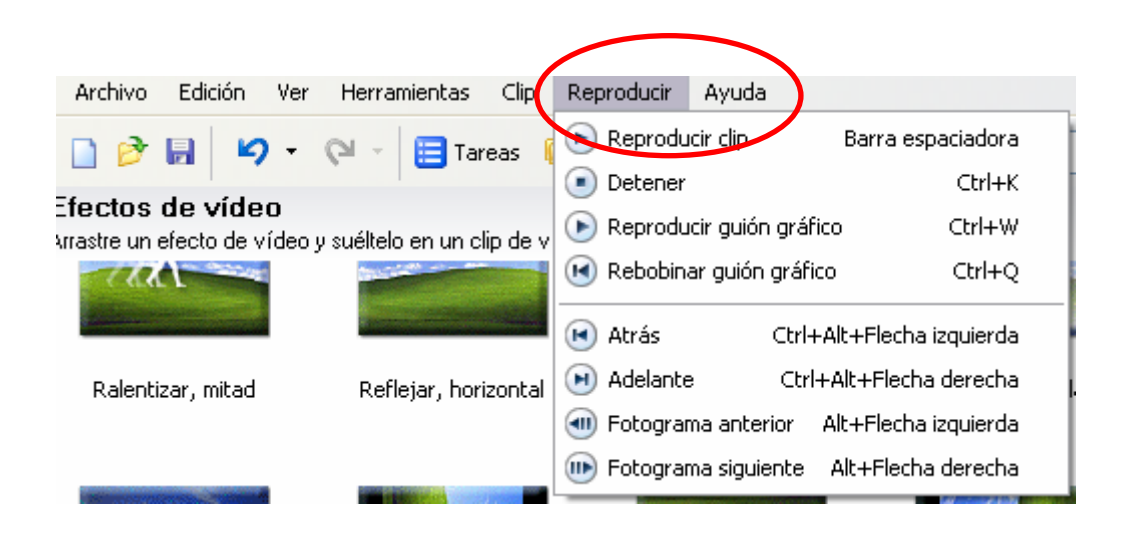

## **¿Cómo reproducir el video con el programa Movie Maker?**

Para reproducir el video vaya al menú **Edición** (Edit) y dé un clic sobre la opción **Seleccionar todo** (Select all). Después en el menú **Clip** presione sobre **Agregar a guión gráfico** (Add to Timeline).

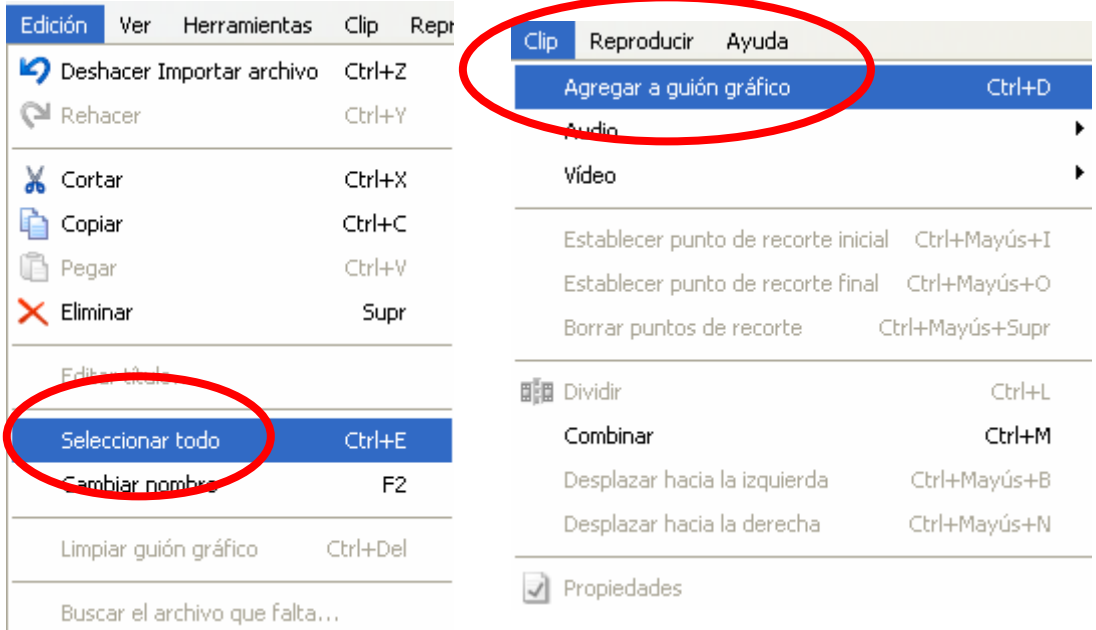

En el menú **Reproducir** (Play) oprima la opción **Reproducir guión gráfico** (Play Timeline) y/o vaya directamente al monitor y presione el botón Reproducir.

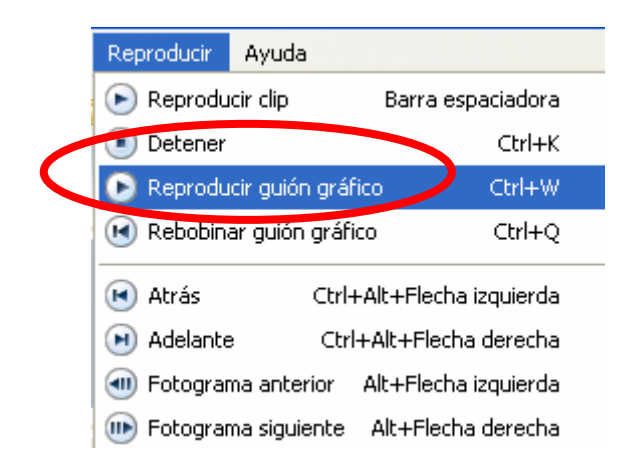

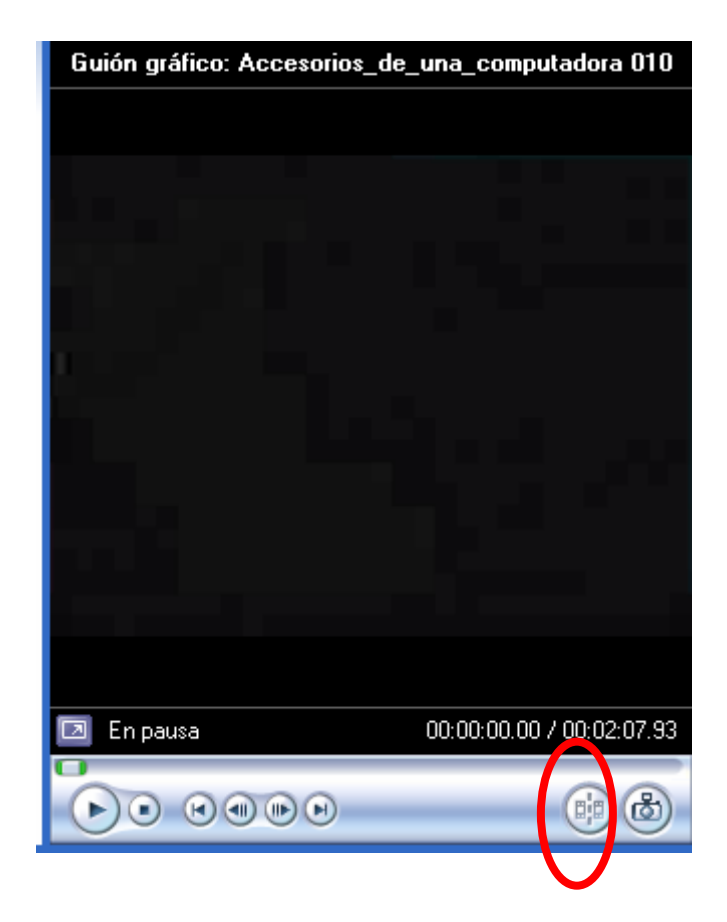

### <span id="page-41-0"></span>**¿Cómo guardar el video en la computadora?**

Puede importar o guardar imágenes fijas o en movimiento, así como archivos de audio, siempre y cuando sean compatibles con los formatos y extensiones que permite el programa.

Le sugerimos guardar su video como un archivo de película para que pueda reproducirlo no sólo con el programa Movie Maker, sino también en el Reproductor de Windows Media, para hacerlo elija en el menú **Archivo** (File) la opción **Guardar archivo de película** (Save movie file).

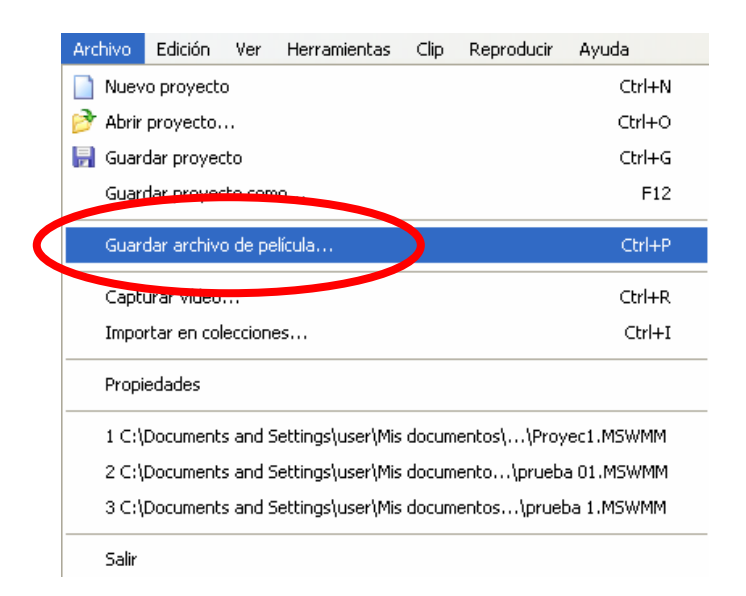

En la ventana **Asistente para guardar película** (Save Movie Winzard), seleccione la opción **Mi PC** y oprima los botones *Siguiente* o *Next* hasta **Finalizar**.

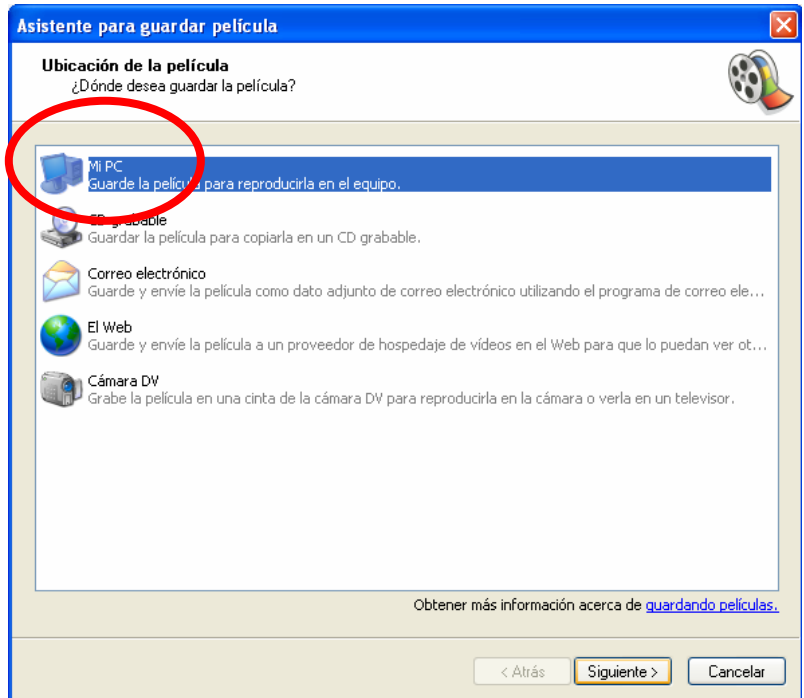

Automáticamente se mostrará en el programa Reproductor de Windows Media, cierre la aplicación si lo desea.

Si necesita modificar o corregir algún detalle del video, necesita regresar a Movie Maker y abrirlo de la siguiente forma:

En el menú **Archivo** (File) oprima la opción **Importar en colecciones…** (Import into Collections…)

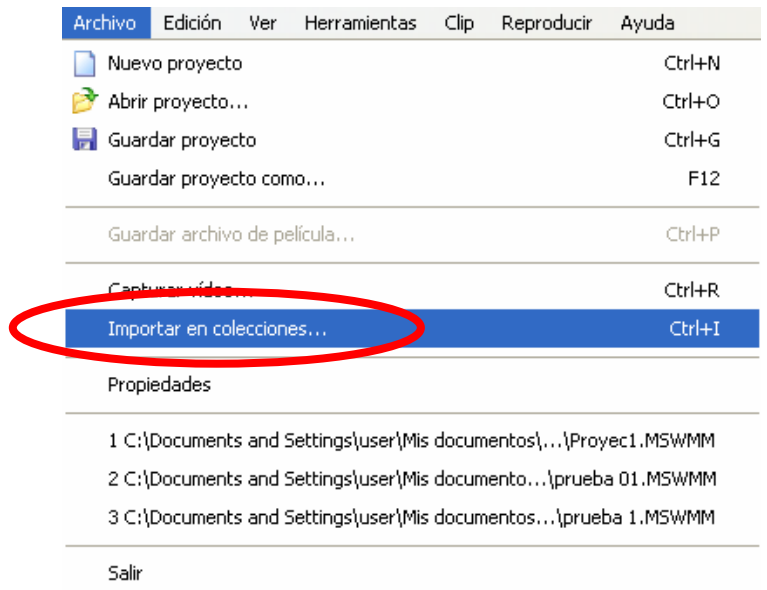

En la ventana **Importar archivo** (Import File), busque el video y oprima el botón **Importar** (Import).

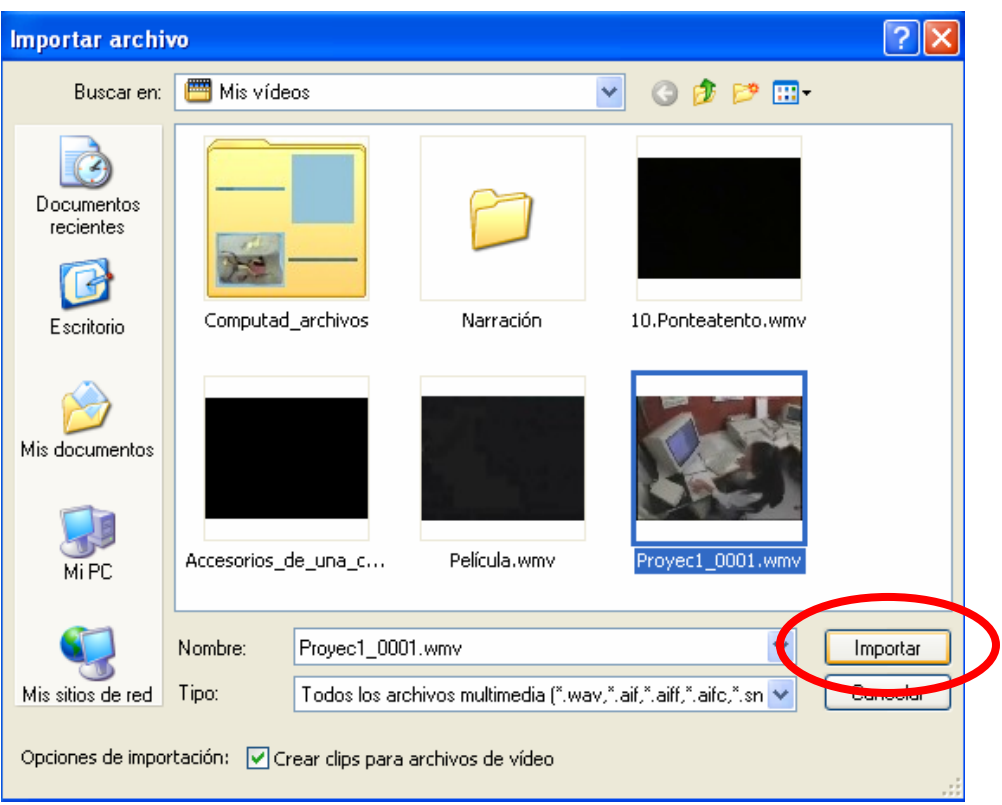

# **Banco de imágenes**

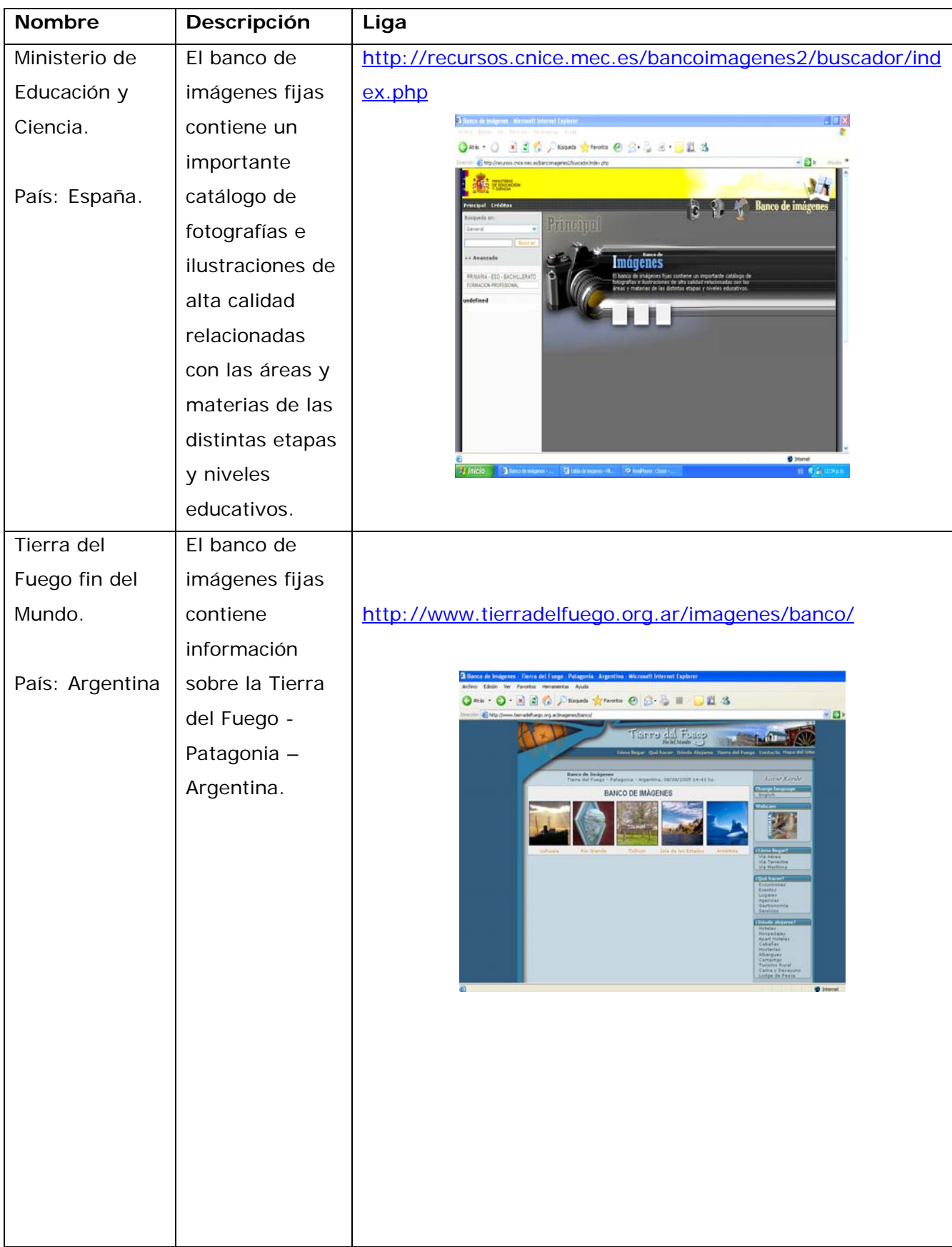

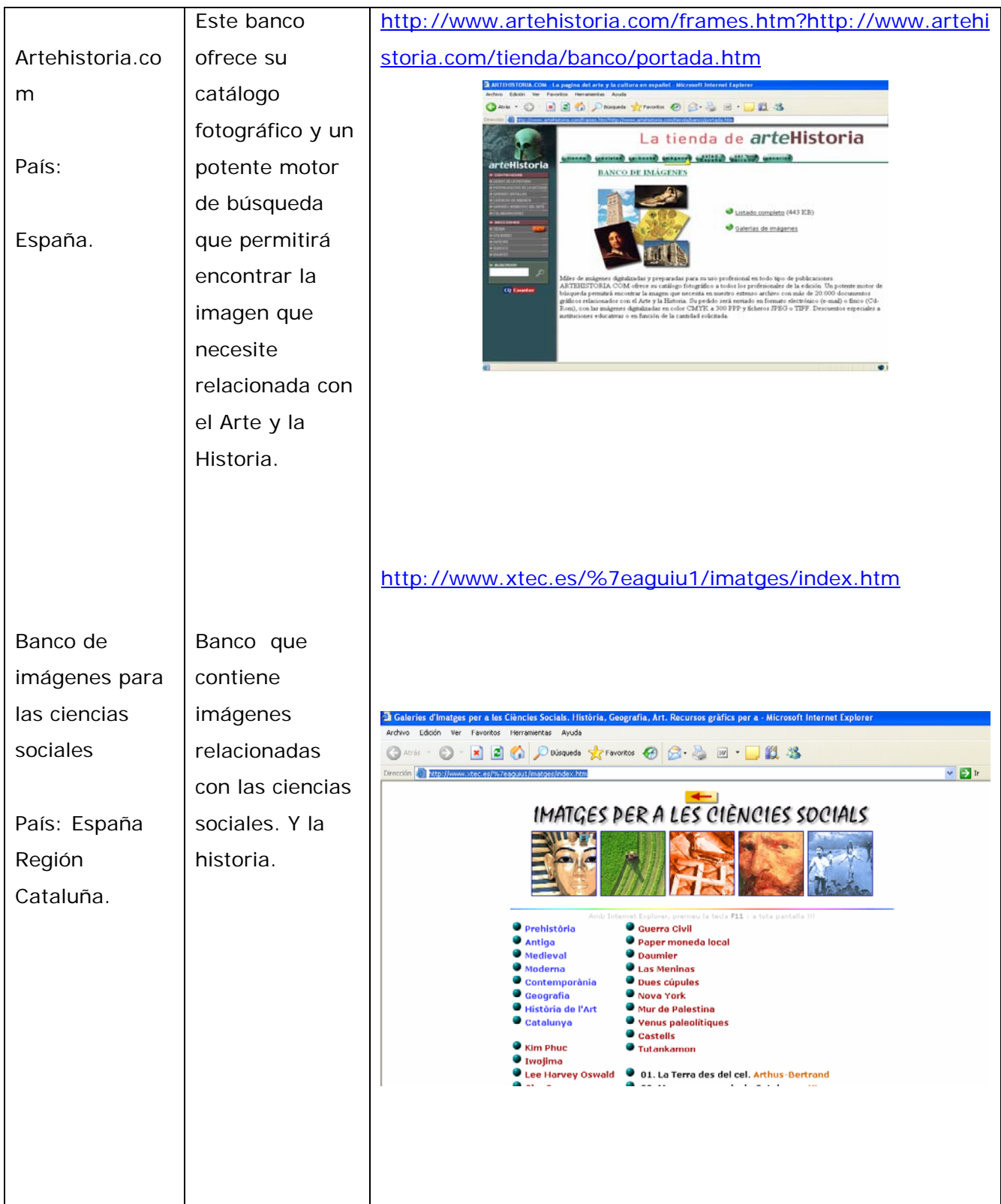

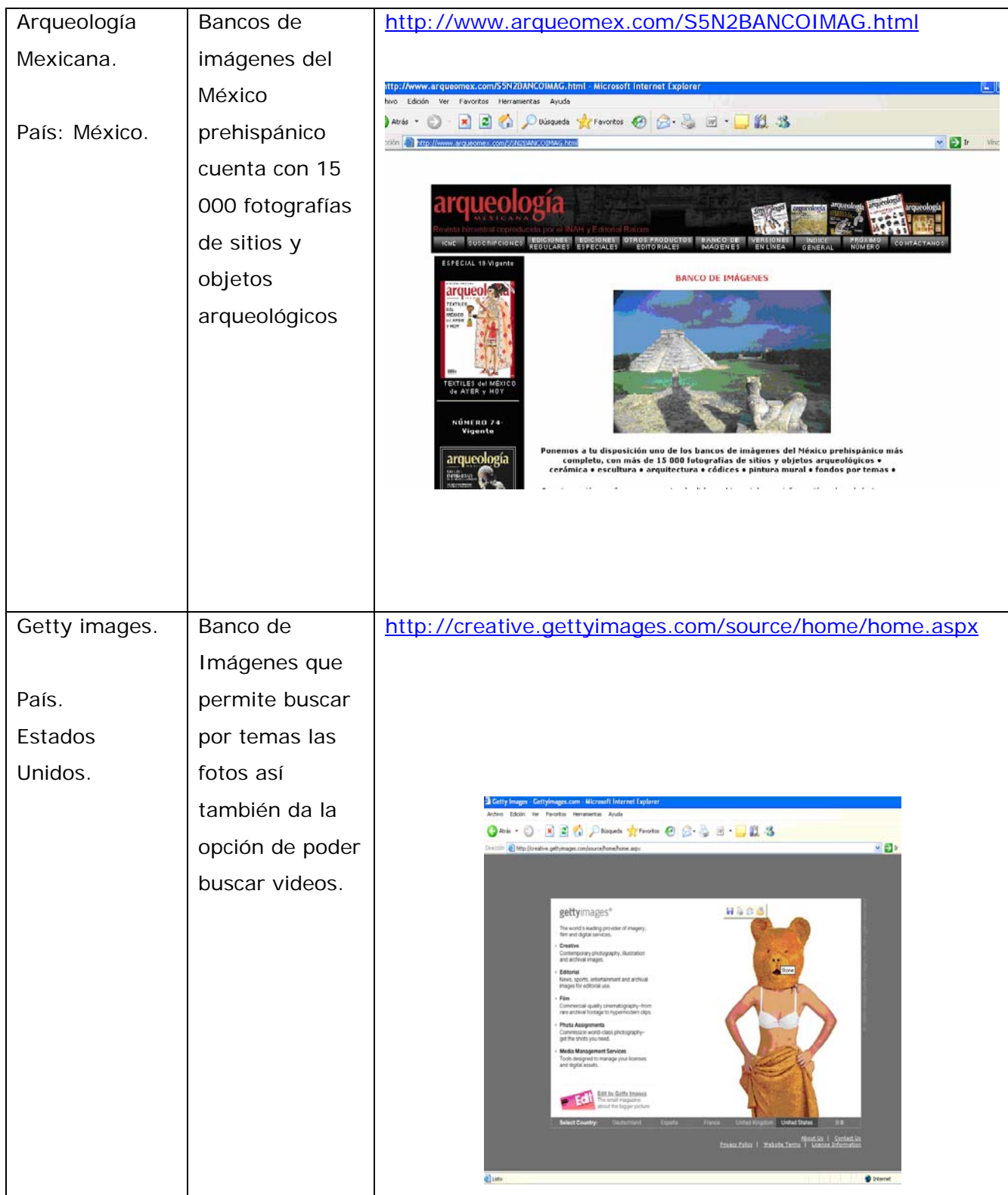

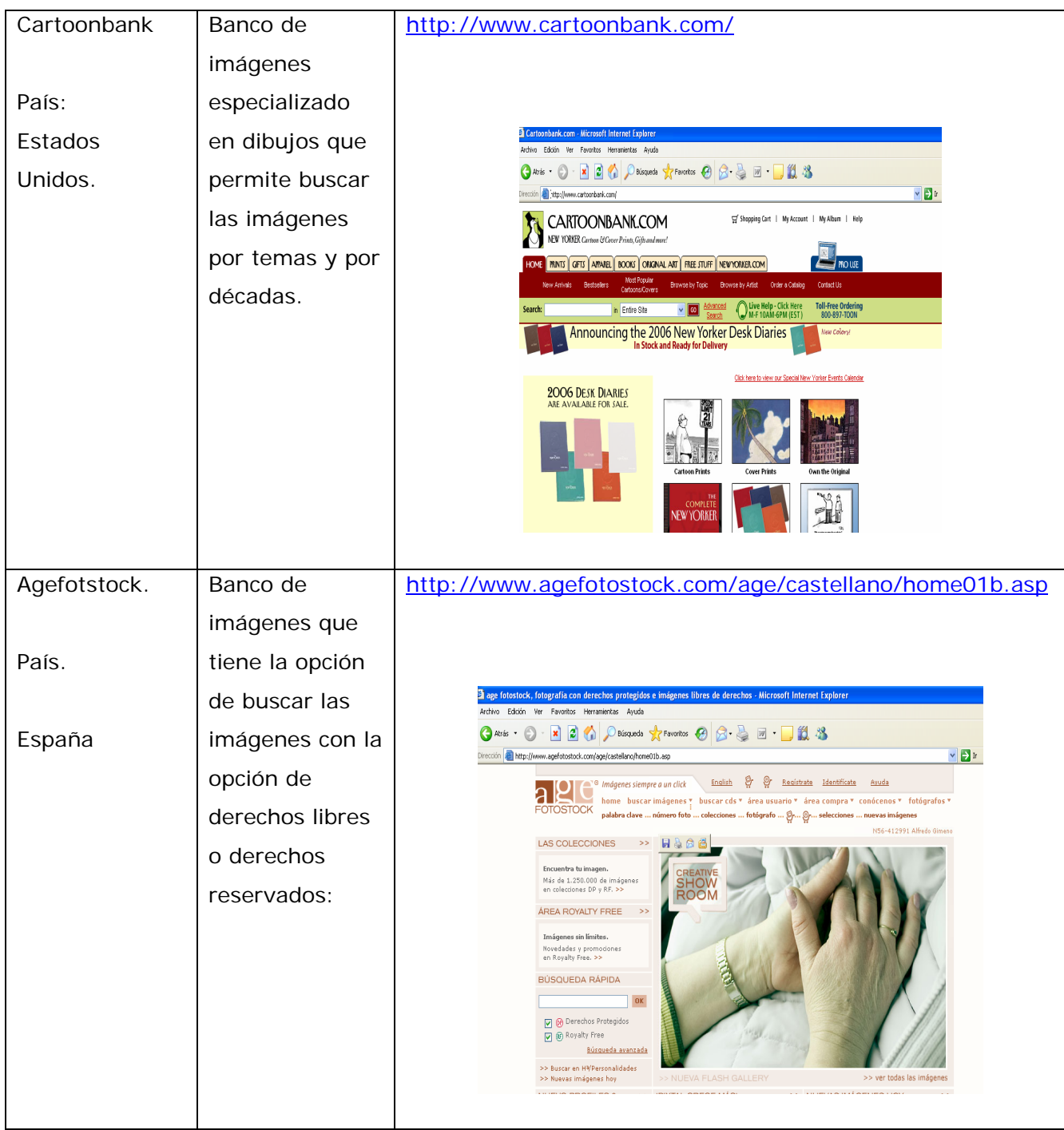